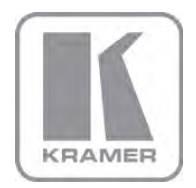

KRAMER ELECTRONICS LTD.

# USER MANUAL

MODEL:

VS-3232DN 32x32 Digital Matrix Switcher

P/N: 2900-300164 Rev 3

## **VS-3232DN Matrix Switcher Quick Start Guide**

This page guides you through a basic installation and first-time use of your VS-3232DN. For more detailed information, see the VS-3232DN User Manual, the latest version of which can be download from http://www.kramerelectronics.com

## Step 1: Check the contents of the box

VS-3232DN 32x32 Digital Matrix Switcher

1 Power cord

Windows<sup>®</sup>-based Kramer control software

4 Rubber feet 1 Set of rack "ears"

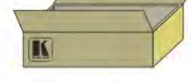

1 Quick Start sheet Windows®-based Ethernet Configuration and Virtual Serial Port Manager  $\boxtimes$  Kramer RC-IR3 Infrared Remote Control Transmitter with batteries and user manual

Save the original box and packaging in case your VS-3232DN needs to be returned to the factory for service.

## Step 2: Install the VS-3232DN

Mount the device in a rack (using the included rack "ears") or attach the rubber feet and place on a table.

## Step 3: Connect the inputs and outputs

Always switch off the power to each device before connecting it to your VS-3232DN.

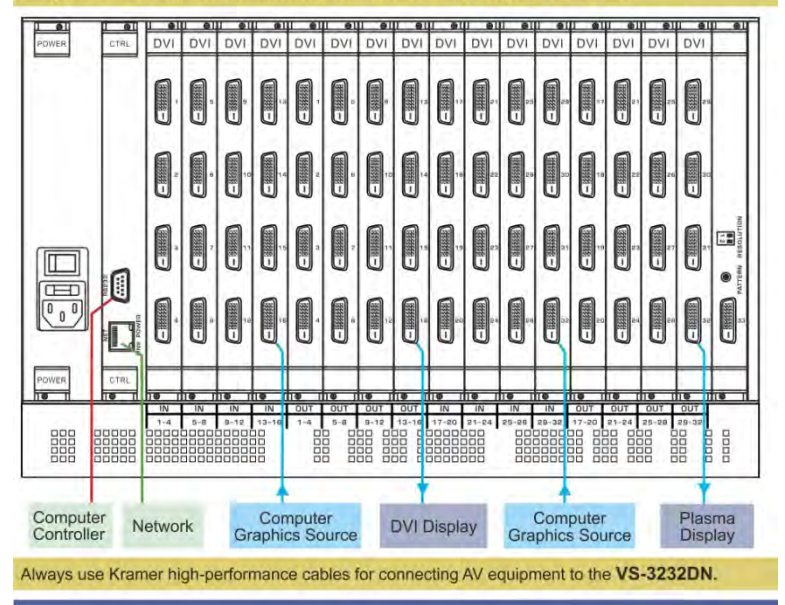

### Step 4: Connect the power

Connect the power cord to the VS-3232DN and plug it into the mains electricity.

## Step 5: Configure the VS-3232DN

Use the Setup and Config menus to set the device configuration.

## Step 6: Operate the VS-3232DN

Operate the device using the front panel buttons, IR remote control, RS-232 or Ethernet.

## **Contents**

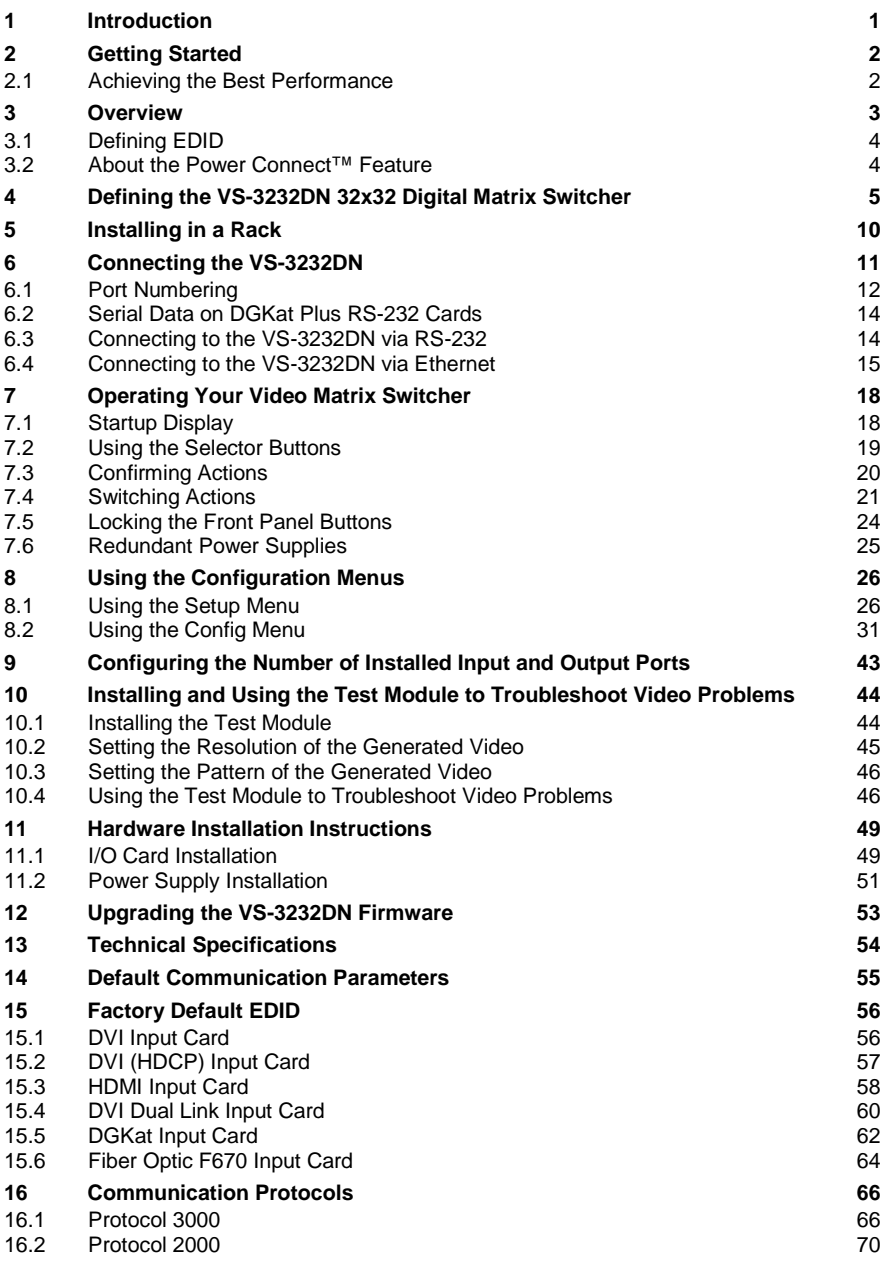

## Figures

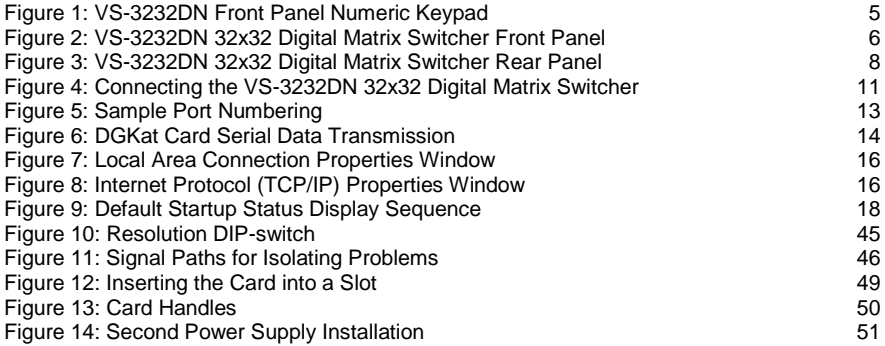

## <span id="page-4-0"></span>**1 Introduction**

Welcome to Kramer Electronics! Since 1981, Kramer Electronics has been providing a world of unique, creative, and affordable solutions to the vast range of problems that confront video, audio, presentation, and broadcasting professionals on a daily basis. In recent years, we have redesigned and upgraded most of our line, making the best even better!

Our 1,000-plus different models now appear in 11 groups that are clearly defined by function: GROUP 1: Distribution Amplifiers; GROUP 2: Switchers and Routers; GROUP 3: Control Systems; GROUP 4: Format/Standards Converters; GROUP 5: Range Extenders and Repeaters; GROUP 6: Specialty AV Products; GROUP 7: Scan Converters and Scalers; GROUP 8: Cables and Connectors; GROUP 9: Room Connectivity; GROUP 10: Accessories and Rack Adapters and GROUP 11: Sierra Video Products.

Congratulations on purchasing your Kramer **VS-3232DN** *32x32 Digital Matrix Switcher* which is ideal for the following typical applications:

- Professional display systems requiring video signal routing
- Broadcast, presentation and production facilities, as well as monitoring in large duplication systems
- Rental/staging applications

**Note:** Throughout this user manual the chassis configuration is shown with 32 DVI inputs and 32 DVI outputs as a representation only. The following cards are available and may be mixed in the same chassis:

- DVI, DVI dual link
- DVI (HDCP), HDMI (HDCP)
- DVI (over 4LC fiber optic cable)
- DVI (over f ber optic cable) with 670 module (HDCP)
- HDMI over DGKat twisted pair cable with RS-232 (HDCP)

## <span id="page-5-0"></span>**2 Getting Started**

We recommend that you:

- Unpack the equipment carefully and save the original box and packaging materials for possible future shipment
- Review the contents of this user manual
- Use Kramer high performance high resolution cables
- Use only the power cord that is supplied with this machine

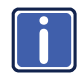

Go t[o http://www.kramerelectronics.com](https://ssl.kramerel.com/owa/,DanaInfo=mail.kramerel.com,SSL+redir.aspx?C=1685b5e6fbab412d8e74fda85f5618e2&URL=http%3a%2f%2fwww.kramerelectronics.com%2f) to check for up-to-date user manuals, application programs, and to check if firmware upgrades are available (where appropriate).

## <span id="page-5-1"></span>**2.1 Achieving the Best Performance**

To achieve the best performance:

- Use only good quality connection cables to avoid interference, deterioration in signal quality due to poor matching, and elevated noise levels (often associated with low quality cables)
- Do not secure the cables in tight bundles or roll the slack into tight coils
- Avoid interference from neighboring electrical appliances that may adversely influence signal quality
- Position your Kramer **VS-3232DN** away from moisture, excessive sunlight and dust

## <span id="page-6-0"></span>**3 Overview**

The Kramer **VS-3232DN** is a high performance matrix switcher chassis that supports up to 32 x 32 ports. It features a very high bandwidth of up to 3.2Gbps (for the chassis only, effective bandwidth of the system depends on the I/O cards) that ensures transparent performance even in the most critical applications. The cards re-clock and equalize the signals and the chassis can route any or all inputs to any or all outputs simultaneously.

For maximum bandwidth supported by each type of card see the Technical Specifications in **Sectio[n 13](#page-57-0)**.

The **VS-3232DN** is highly configurable–you can add or remove inputs and outputs independently in groups of four and mix different types of input/ouput cards in the same chassis up to 32 x 32. For example, you can configure a device as a 4 x 24 or a 32 x 8 matrix switcher to exactly suit your needs.

The **VS-3232DN** features:

- Full 32 x 32 non-blocking matrix array to switch any of the 32 input digital signals to any or all outputs (with limitations, see <u>Sectio[n 6](#page-14-0)</u>)
- Kramer Core™—flexible infrastructure conversion. Copper, fiber or Twisted Pair, all can be used at the same time according to input/output module selection. The matrix receives signals from compatible Kramer transmitters, automatically converts between available infrastructure options and sends the signals to compatible Kramer receivers
- I-EDIDPro™ Kramer Intelligent EDID Processing™ Intelligent EDID handling and processing algorithm ensures plug and play operation for DVI/HDMI systems
- A default EDID (Extended Display Identification Data) for each input
- Non-volatile EDID storage
- Equalization and re-clocking on all card types
- Support for dual, redundant power supplies
- Easy access to 59 preset memory locations for quick access to user-defined setups
- The Kramer 2000 Protocol for serial control
- A lock function to prevent tampering with the front panel
- A 40 character by 2 line LCD that shows the operational status or the configuration menu

You can operate the **VS-3232DN** via the front panel buttons or remotely via:

- RS-232 serial commands transmitted by a touch screen system, PC or other serial controller
- Ethernet over a LAN
- The infrared remote control transmitter

The **VS-3232DN** is a sophisticated device but has been designed to be as simple as possible to operate. Due to space limitations on the front panel a keypad substitutes for 64 individual input/output selector buttons. For details of how to route inputs to outputs, see **Section [6](#page-14-0)**. The **VS-3232DN** is housed in a 19" rackmountable enclosure.

### <span id="page-7-0"></span>**3.1 Defining EDID**

The Extended Display Identification Data (EDID) is a data-structure provided by a display, to descr be its capabilities to a graphics card (that is connected to the display's source). The EDID enables the **VS-3232DN** to "know" what kind of monitor is connected to the output. The EDID includes the manufacturer's name, the product type, the timing data supported by the display, the display size, luminance data and (for digital displays only) the pixel mapping data. EDID is defined by a standard published by the Video Electronics Standards Association (VESA).

### <span id="page-7-1"></span>**3.2 About the Power Connect™ Feature**

The Power Connect™ feature means that the **VS-3232DN** can supply power over the TP cable to compat ble DGKat devices (for example, the **TP-573** or **TP-574**) when the devices are within 90m (270ft) of each other. The Power Connect™ feature applies as long as the cable can carry power and the distance does not exceed 90m on standard TP cable. For longer distances, use heavier gauge cable (TP cable is still suitable for the video/audio transmission, but not for feeding power at these distances).

## <span id="page-8-0"></span>**4 Defining the VS-3232DN 32x32 Digital Matrix Switcher**

[Figure 1,](#page-8-1) [Figure 2](#page-9-0) an[d Figure 3](#page-11-0) define the **VS-3232DN**.

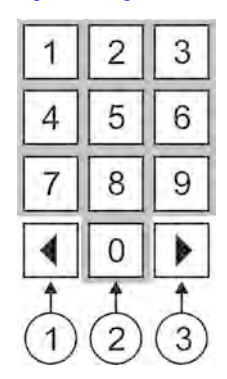

Figure 1: VS-3232DN Front Panel Numeric Keypad

<span id="page-8-1"></span>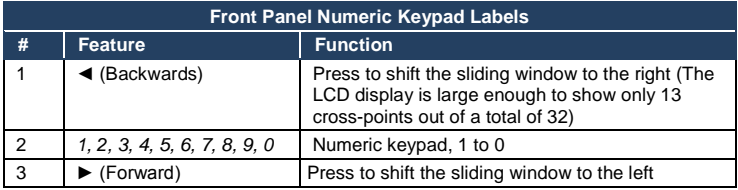

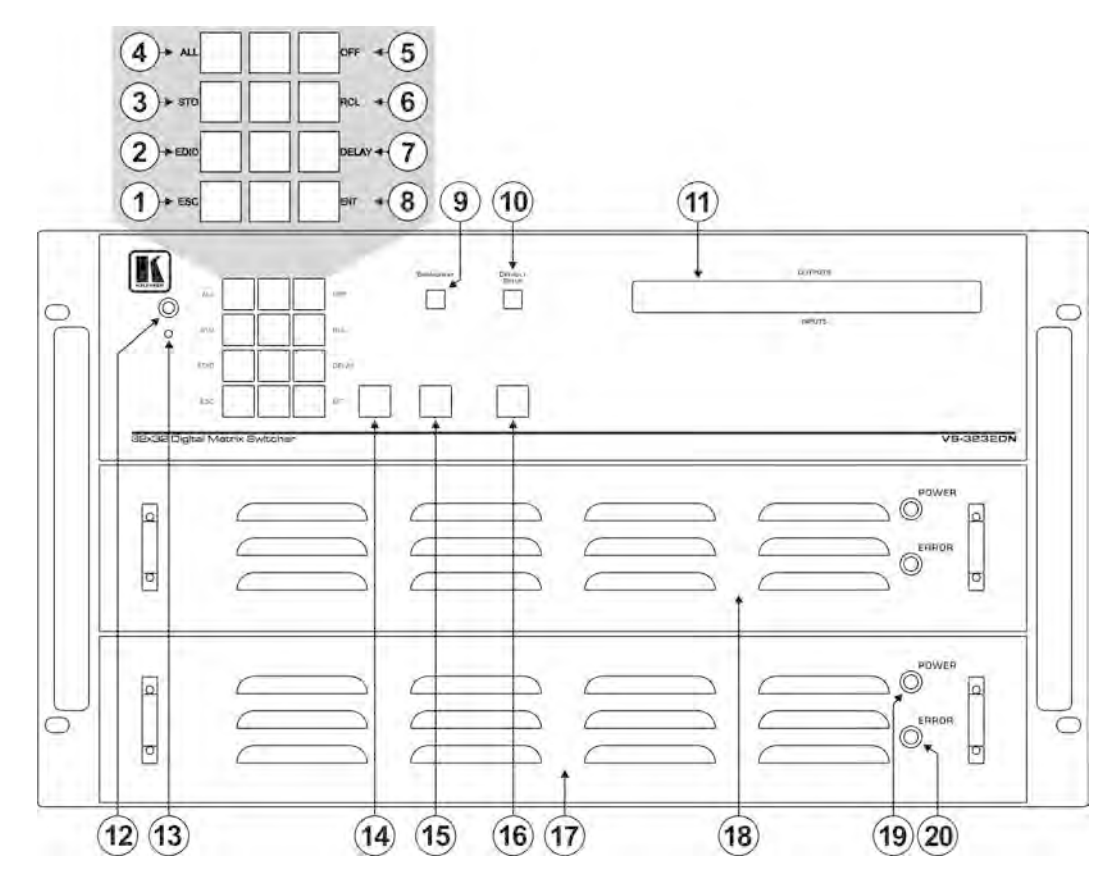

<span id="page-9-0"></span>Figure 2: VS-3232DN 32x32 Digital Matrix Switcher Front Panel

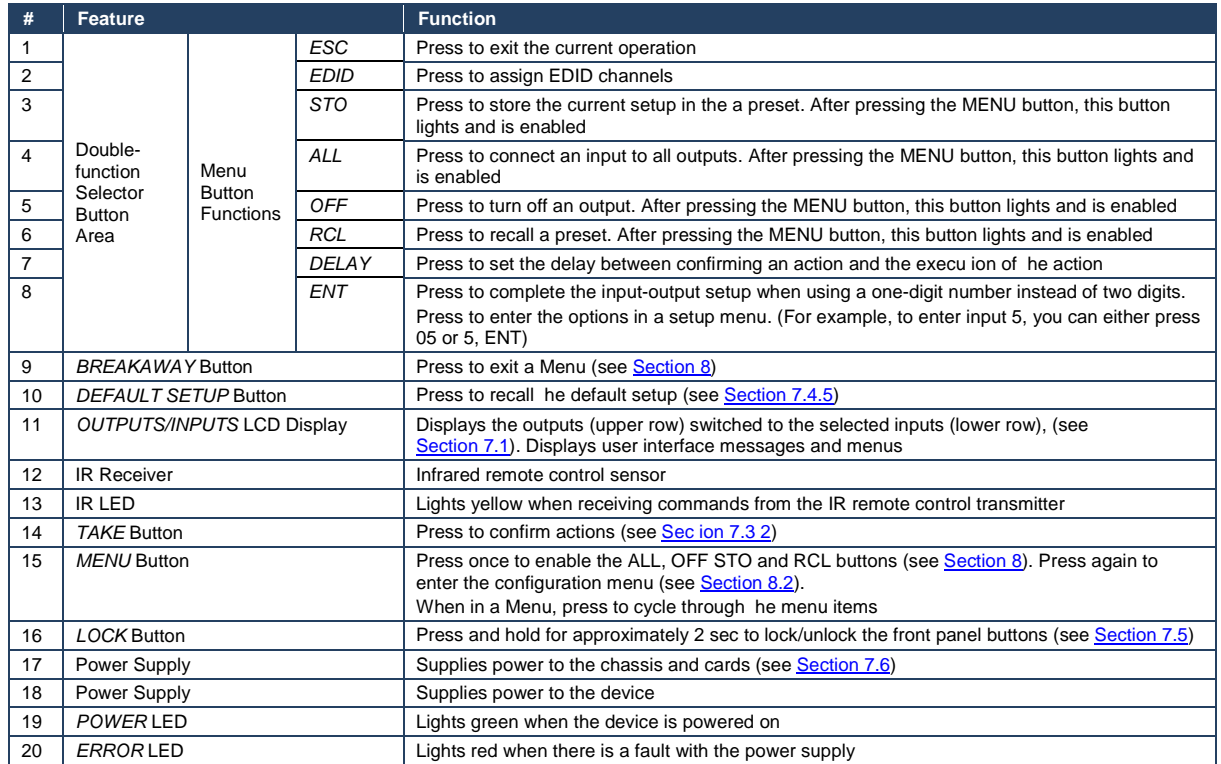

| 1               | 2                       |                                                                                     |               |                        |                 |                                        | 3               |                                                    |                         |                             |                             |                 |                                         |                                              |                                |                                       |                                                 |                                                                                |
|-----------------|-------------------------|-------------------------------------------------------------------------------------|---------------|------------------------|-----------------|----------------------------------------|-----------------|----------------------------------------------------|-------------------------|-----------------------------|-----------------------------|-----------------|-----------------------------------------|----------------------------------------------|--------------------------------|---------------------------------------|-------------------------------------------------|--------------------------------------------------------------------------------|
| $\oplus$        | $\oplus$                | $\oplus$ III                                                                        | $\oplus$ III  | $\oplus$               | $\oplus$        | $\oplus$ III                           | $\oplus \amalg$ | $\bullet$ II                                       | $^{\circ}$              | $^{\circ}$                  | $\oplus$                    | $\oplus$        | $\oplus \amalg I$                       | $\oplus$ II                                  | $\oplus$                       | #111                                  | $6$                                             | <b>BU</b>                                                                      |
| POWER           | CTRL                    | <b>DVI</b>                                                                          | <b>DVI</b>    | <b>DVI</b>             | <b>DVI</b>      | <b>DVI</b>                             | <b>DVI</b>      | <b>DVI</b>                                         | <b>DVI</b>              | <b>DVI</b>                  | <b>DVI</b>                  | DVI             | <b>DVI</b>                              | <b>DVI</b>                                   | DVI                            | DVI                                   | <b>DVI</b>                                      |                                                                                |
|                 |                         | - 神様                                                                                | - 233333      | - 223500               | -1-44线          | - 1333                                 | - 群耕粉           | - 糖糖                                               | - 神様                    | $-133333$                   | (一般経験                       | $-133333$       | 黑眼<br>$\overline{1}$                    | T                                            | - 888889                       | - 88888                               | (一部接接)                                          |                                                                                |
|                 |                         | - 222                                                                               | - 深深彩         | 44889<br>T             | $-133339$       | - 88888                                | - 競技 !!         | $-1668$                                            | (一般發音)                  | $-$ <b>KSSSER</b>           | 66933<br>Τ                  | - 88888         | 30<br>$\mathbf{I}$                      | T                                            | $-333334$                      | - 88888                               | - 熊糕!                                           |                                                                                |
|                 |                         | (一 游探                                                                               | - 1888.       | 333333<br>$\mathbf{I}$ | - 831照          | (一 無相和)                                | - 照餅料           | (一家镇)                                              | (一族###)                 | - 388400                    | 66660<br>U                  | $-441880$       | 羂<br>U                                  | 锑锑铅<br>$\mathbf{L}$                          | - 888888                       | - 深深深                                 | - 深揚                                            | $\begin{array}{c}\n\hline\n\vdots \\ \hline\n\vdots\n\end{array}$<br>$\bullet$ |
| 0<br>0<br>0     | G<br>Ė<br>lillinin<br>d | $-33338$                                                                            | - 88888       | $-22239$               | - 接线器           | - 翻滚器                                  | -联盟             | $-18888$                                           |                         | $-38889$                    | (二磁器館)                      | (二卷条条)          | 88888<br>35<br>$\mathbf{I}$             | $-888$                                       | <b>林然第一</b>                    | $-3332$                               | - 特殊                                            | PATTERN<br>33<br>Ö                                                             |
| POWER<br>TO     | CTRL<br>π⊕<br>Π         | Π⊕                                                                                  | ππ⊕           | ππ⊕                    | ππ⊕             | ππ⊕                                    | ππ⊕             | ππ⊕                                                | ππ⊕                     | ππ⊕                         | πा⊕                         | ππ⊕             | ππ⊕                                     | ππ⊕                                          | πe                             | ππ⊕                                   | ππ⊕                                             | ππ⊕                                                                            |
| 鼺<br><b>DOO</b> | 88888<br>00000<br>00000 | IN<br>$1 - 4$<br>00000000000000<br>0000000000000<br>00000000000000<br>0000000000000 | IN<br>$5 - B$ | IN<br>$9 - 12$         | IN<br>$13 - 16$ | OUT<br>$1 - 4$<br>嘂<br>OD<br><b>DO</b> | OUT<br>$5 - B$  | OUT<br>$9 - 12$<br>BBB+ 888-88888888<br><b>DOO</b> | OUT<br>$13 - 16$<br>000 | IN<br>$17 - 20$<br>00000000 | $\overline{N}$<br>$21 - 24$ | IN<br>$25 - 28$ | IN<br>$29 - 32$<br>00000000<br>00000000 | OUT<br>$17 - 20$<br>68888888188818881<br>000 | <b>OUT</b><br>$21 - 24$<br>000 | OUT<br>$25 - 28$<br>000<br><b>DOO</b> | OUT<br>$29 - 32$<br>器1<br>ana.<br>oσ<br>ō<br>oo | popp                                                                           |
| 6               | 7                       |                                                                                     |               |                        |                 |                                        |                 | 8                                                  |                         |                             |                             |                 |                                         |                                              |                                | 9                                     |                                                 | (10)                                                                           |

<span id="page-11-1"></span><span id="page-11-0"></span>Figure 3: VS-3232DN 32x32 Digital Matrix Switcher Rear Panel

### [Figure 3](#page-11-1) shows DVI cards installed as an example.

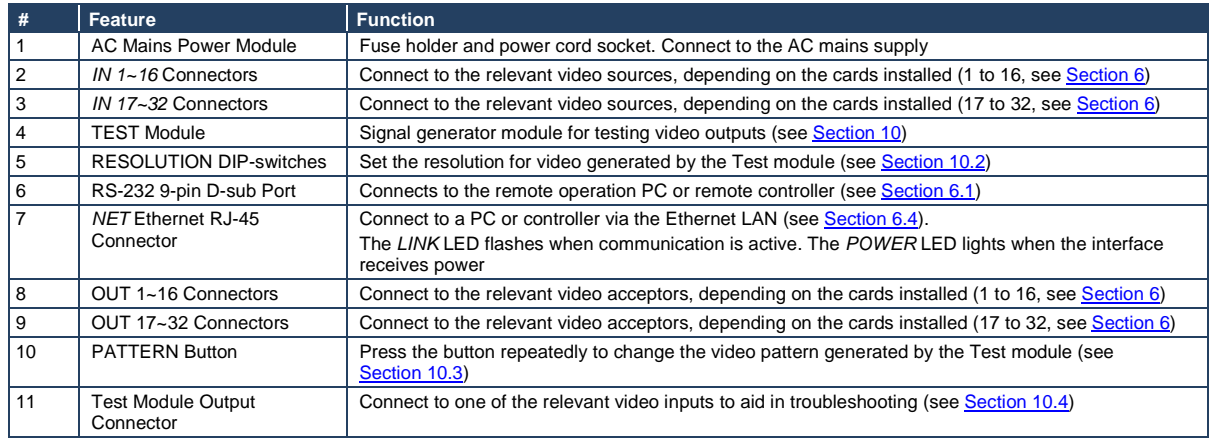

## <span id="page-13-0"></span>**5 Installing in a Rack**

This section provides instructions for rack mounting the unit.

Before installing in a rack, be sure that the environment is within the recommended range:

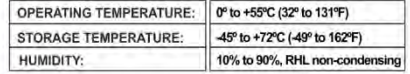

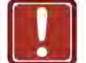

**CAUTION!** 

When installing on a 19" rack, avoid hazards by taking care that:

1. It is located within the recommended environmental conditions, as the operating ambient temperature of a closed or multi unit rack assembly may exceed the room ambient temperature.

2. Once rack mounted, enough air will still flow around the machine.

3. The machine is placed straight in the correct horizontal position

4. You do not overload the circuit(s). When connecting the machine to the supply circuit. overloading the circuits might have a detrimental effect on overcurrent protection and supply wiring. Refer to the appropriate nameplate ratings for information. For example, for fuse replacement, see the value printed on the product label.

5. The machine is earthed (grounded) in a reliable way and is connected only to an electricity socket with grounding. Pay particular attention to situations where electricity is supplied indirectly (when the power cord is not plugged directly into the socket in the wall), for example, when using an extension cable or a power strip, and that you use only the power cord that is supplied with the machine.

#### To rack-mount a machine:

1. Attach both ear brackets to the machine. To do so, remove the screws from each side of the machine (5 on each side), and replace those screws through the ear brackets.

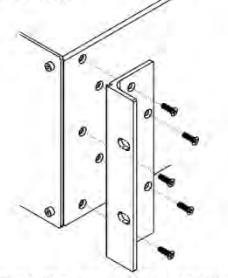

2. Place the ears of the machine against the rack rails, and insert the proper screws (not provided) through each of the four holes in the rack ears. Note:

. In some models, the front panel may feature built-in rack ears

· Detachable rack ears can be removed for desktop use

• Always mount the machine in the rack before you attach any cables or connect the machine to the power

. If you are using a Kramer rack adapter kit (for a machine that is not 19"), see the Rack Adapters user manual for installation instructions available from our Web site

## <span id="page-14-2"></span><span id="page-14-0"></span>**6 Connecting the VS-3232DN**

The configuration of DVI input/output cards shown in [Figure](#page-14-1) 4 is a sample representation and different I/O cards may be mixed as required (for limitations, see <u>page 12</u>). Exactly the same principles apply to installations using other card types.

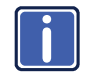

Always switch off the power to all devices before connecting them to your **VS-3232DN**. After connecting your **VS-3232DN**, connect its power and then switch on the power to each device.

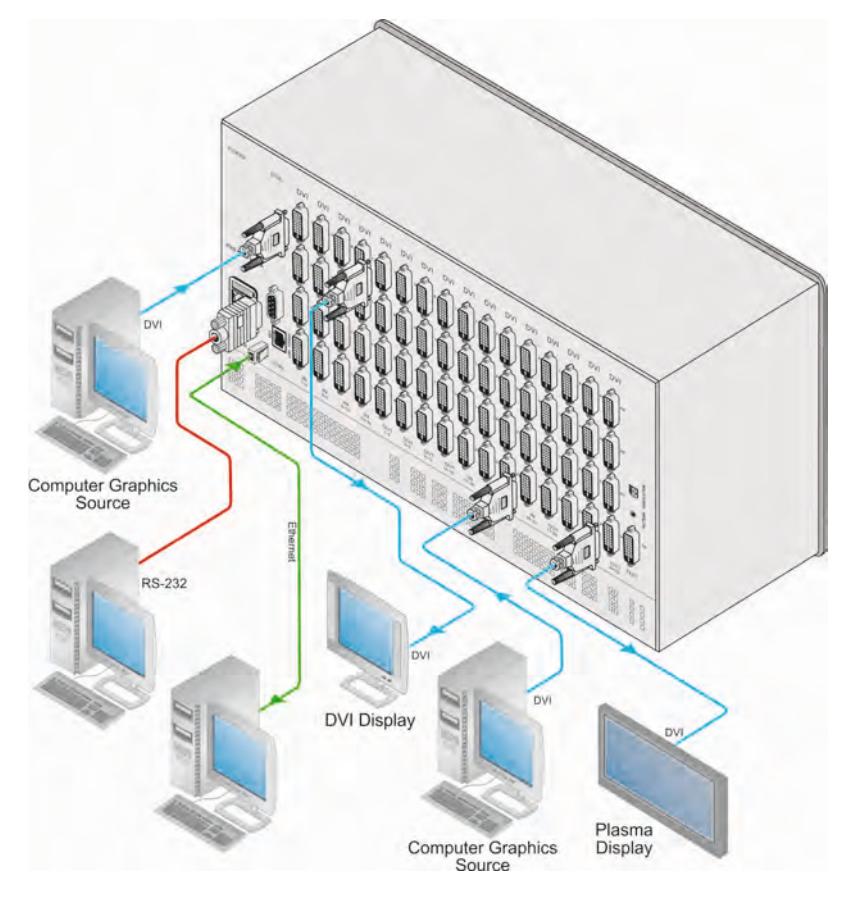

<span id="page-14-1"></span>Figure 4: Connecting the VS-3232DN 32x32 Digital Matrix Switcher

#### **To install the VS-3232DN as illustrated in the example in** [Figure 4:](#page-14-1)

- 1. Connect up to 32 DVI video sources (for example, computer graphics sources). In this example only two inputs and two outputs are connected.
- <span id="page-15-1"></span>2. Connect up to 32 DVI video acceptors, (for example, a plasma display and a DVI LCD display).
- 3. If required, connect a PC or remote controller to the RS-232 port (see <u>Section 6.1</u>) and/or the Ethernet port (see <u>Sectio[n 6.4](#page-18-0)</u>).
- 4. Connect the power cord. We recommend that you use only the power cord that is supplied with the device (not shown i[n Figure 4\).](#page-14-1)
- 5. If necessary, review and set the system configuration using the Menu (see Section [8](#page-29-0) ).

**Note:** Given an input signal that is HDCP encoded, the **VS-3232DN** outputs a signal only if the output port supports HDCP, (for example, HDMI input and DVI with HDCP output).

## <span id="page-15-0"></span>**6.1 Port Numbering**

On all cards apart from the DVI dual link cards there are four physical ports. The numbering of ports is sequential from top to bottom and left to right. Each DVI dual link card provides two physical ports which causes the loss of two numbers in the numbering sequence of that card only. A sample numbering is shown in **Figure 5.** 

|                                                                | 1                                                    | $\mathbf{2}$                                                                                                    | $\left(3\right)$          |                            | 4                                                          | 5                             | $\overline{6}$                                                                                                    |                             |
|----------------------------------------------------------------|------------------------------------------------------|----------------------------------------------------------------------------------------------------|---------------------------|----------------------------|------------------------------------------------------------|-------------------------------|----------------------------------------------------------------------------------------------------|-----------------------------|
|                                                                |                                                      |                                                                                                    |                           |                            |                                                            |                               |                                                                                                    |                             |
| CTRL                                                           | ÍΝ                                                   | IN                                                                                                    | IN                        | IN                         | OUT                                                        | OUT                           | OUT                                                                                                    | OUT                         |
|                                                                | #####<br>į<br>j                                      | $\mathcal{L}$<br>■ 铬锑铅                                                                                                    | <br>U<br>ļ                |                            | $-1 - 1 - 1 - 1$<br>● 体特线<br>$\ddot{\phantom{a}}$          | <b>Continued</b><br>l         | (※ 接线线<br>$\begin{array}{c} \begin{array}{c} \begin{array}{c} \end{array} \\ \begin{array}{c} \end{array} \end{array} \end{array}$ |                             |
|                                                                | ■ 雑雑類<br>1.1111<br>$\ddot{\ddot{\imath}}$            |                                                                                                    | U<br>$\ddot{\cdot}$       |                            | ■ 開襟器<br>$\overline{\phantom{a}}$<br>$\ddot{\dot{\imath}}$ | $\overline{\phantom{a}}$<br>l |                                                                                                    |                             |
| R8232<br>$rac{1}{2}$                                           | 海遊集 ®<br>$-1 - 1 - 1 - 1$<br>$-2 - 1 - 1 - 1 = 1$    | ● 路接特<br>$\begin{array}{c} \hline \end{array}$<br>$\begin{picture}(20,20) \put(0,0){\vector(1,0){10}} \put(15,0){\vector(1,0){10}} \put(15,0){\vector(1,0){10}} \put(15,0){\vector(1,0){10}} \put(15,0){\vector(1,0){10}} \put(15,0){\vector(1,0){10}} \put(15,0){\vector(1,0){10}} \put(15,0){\vector(1,0){10}} \put(15,0){\vector(1,0){10}} \put(15,0){\vector(1,0){10}} \put(15,0){\vector(1,0){10}} \put(15,0){\vector(1$ | Í<br>O                    |                            | ● 指指線                                                      | <br>U                         | ####                                                                                                    |                             |
| $\frac{\mathbf{H} \cdot \mathbf{H}}{\text{Low}}$<br><b>TEN</b> | ● 搭接线<br>$1 - 1 - 1 - 1 - 1$<br>$\ddot{\phantom{a}}$ | ļ                                                                                                    | Ú<br>ļ                    |                            | --------<br>● 経経络<br>$-2$                                  | <br>U<br>$1 - 1 - 1 = 1$      |                                                                                                    |                             |
| CTRL                                                           | DVI                                                  | DVI DL                                                                                                    | HDMI                      |                            | DVI                                                        | HDMI                          | DVI DL                                                                                                    |                             |
|                                                                | ΙN<br>$1/2$ 3 $/4$                                   | ١N<br>$500 - 50$                                                                                                    | JN<br>9<br>10<br>11<br>12 | JN<br>13<br>14<br>15<br>16 | OUT<br>1<br>2<br>3<br>4                                    | OUT<br>5<br>õ<br>7<br>B       | OUT<br>9<br>10<br>11<br>12                                                                                                    | OUT<br>13<br>14<br>15<br>16 |

<span id="page-16-0"></span>Figure 5: Sample Port Numbering

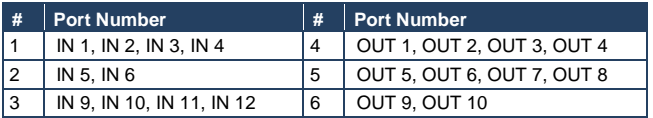

**Note:** There is no IN 7, IN 8, OUT 11 or OUT 12 because these slots contain DVI dual link cards.

#### **6.1.1 EDID Numbering Examples**

The table below is based on the port numbering shown i[n Figure 5.](#page-16-0) Figure 8 lists EDID configuration requests and the results.

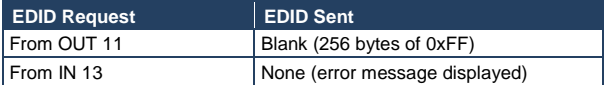

## <span id="page-17-0"></span>**6.2 Serial Data on DGKat Plus RS-232 Cards**

Serial data present on the RS-232 port of a DGKat input card is not transmitted via the switcher. This data is transmitted over the TP cable of the same input card (see [Figure 6\)](#page-17-2).

Serial data present on the RS-232 port of a DGKat output card are not transmitted via the switcher. This data are transmitted over the TP cable of the same output card.

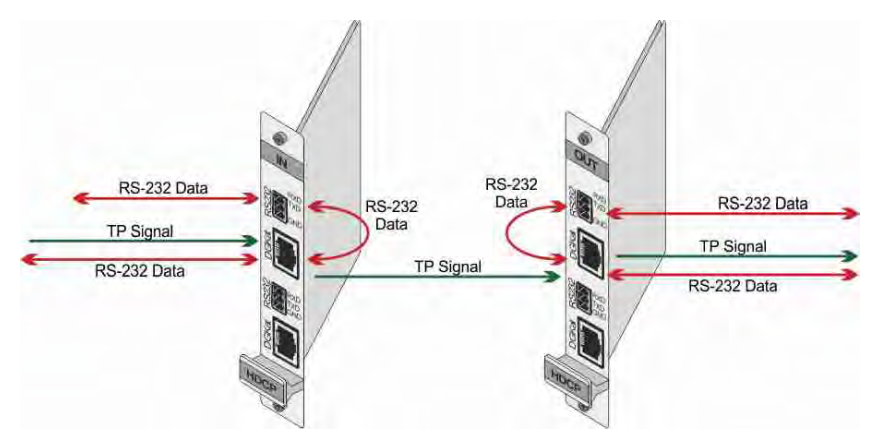

Figure 6: DGKat Card Serial Data Transmission

### <span id="page-17-2"></span><span id="page-17-1"></span>**6.3 Connecting to the VS-3232DN via RS-232**

You can connect to the **VS-3232DN** via an RS-232 connection using, for example, a PC. Note that a null-modem adapter/connection is not required. Note that some early devices require a null modem.

#### <span id="page-18-1"></span>**To connect to the VS-3232DN via RS-232**:

• Connect the RS-232 9-pin D-sub rear panel port on the **VS-3232DN** unit via a 9-wire straight cable (only pin 2 to pin 2, pin 3 to pin 3, and pin 5 to pin 5 need to be connected) to the RS-232 9-pin D-sub port on your PC

## <span id="page-18-0"></span>**6.4 Connecting to the VS-3232DN via Ethernet**

You can connect the **VS-3232DN** via Ethernet using a crossover cable (see Sectio[n 6.4.1\)](#page-18-2) for direct connection to the PC, or a straight through cable (see Sectio[n 6.4.2](#page-20-0)) for connection via a network hub or network router.

After connecting the Ethernet port, you have to install and configure your Ethernet Port. For detailed instructions, see the Ethernet Configuration Guide (Lantronix) in the technical support section on our Web site **http://www.kramerelectronics.com**.

#### <span id="page-18-2"></span>**6.4.1 Connecting the Ethernet Port directly to a PC**

You can connect the Ethernet port on the **VS-3232DN** to the Ethernet port on your PC via a crossover cable with RJ-45 connectors.

**i**

This type of connection is recommended for identification of the factory default IP Address of the **VS-3232DN** during the initial configuration

#### **To configure your PC after connecting the Ethernet port:**

- 1. Right-click the **My Network Places** icon on your desktop.
- 2. Select **Properties**.
- 3. Right-click **Local Area Connection Properties**.
- 4. Select **Properties**.

The **Local Area Connection Properties** window appears.

5. Select the **Internet Protocol (TCP/IP)** and click the **Properties** Button.

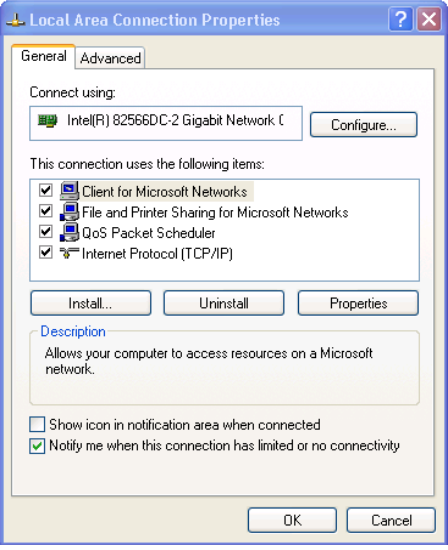

<span id="page-19-0"></span>Figure 7: Local Area Connection Properties Window

6. Select **Use the following IP Address** and enter the details as shown in [Figure 8.](#page-19-1) You can use any IP address in the range 192.168.1.1 to 192.168.1.255 (excluding 192.168.1.39) that is provided by your IT department.

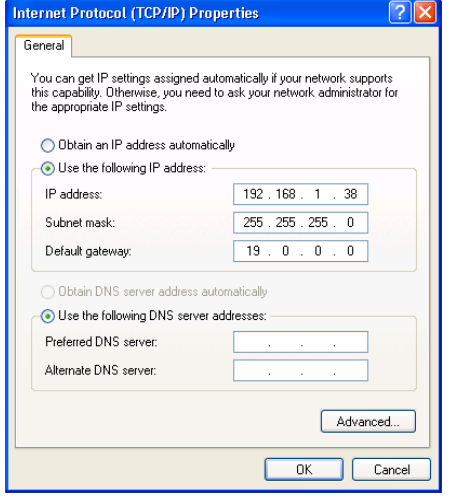

<span id="page-19-1"></span>Figure 8: Internet Protocol (TCP/IP) Properties Window

7. Click **OK**.

### <span id="page-20-0"></span>**6.4.2 Connecting to the Ethernet Port via a Network Switch/Hub**

#### **To connect to the Ethernet port on the VS-3232DN via a network switch/hub:**

• Connect the PC to the Ethernet network switch/hub using a straight through cable

## <span id="page-21-3"></span><span id="page-21-0"></span>**7 Operating Your Video Matrix Switcher**

This section describes:

- The startup display (see **Section [7.1](#page-21-1))**
- Using the selector buttons (see **Sectio[n 7.2](#page-22-0))**
- Confirming actions (see <u>Sectio[n 7.3](#page-23-0)</u>)
- Switching options (see **Sectio[n 7.4](#page-24-0))**
- Locking the front panel (see **Section [7.5](#page-27-0)**)

## <span id="page-21-1"></span>**7.1 Startup Display**

After switching on the power, the LCD display shows the following screens in sequence.

The text in the LCD Display may vary (according to machine settings)

```
KRAMER ELECTRONICS, LTD
   32 SERIES MATRIX
```
Load Main Setup

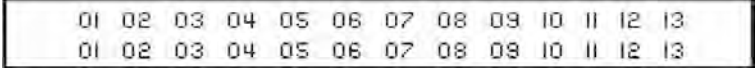

<span id="page-21-2"></span>Figure 9: Default Startup Status Display Sequence

The front panel of the **VS-3232DN** includes a numeric keypad within the selector buttons area. This keypad lets you enter both the output and input numbers as well as various numeric configuration values (see Section [7.2\)](#page-22-0).

When the unit is powered-on, the last matrix setup that was used is loaded. Use either the recall setup (see Section [8.1.6\)](#page-34-2) or default setup recall (see Section [7.4.5](#page-27-3)) functions to retrieve other setups.

Records a stored configuration from a preset. For quick retrieval, you can program a default setup that is commonly used.

#### **7.1.1 Viewing the Display**

[Figure 9](#page-21-2) shows the output-input matrix on the LCD display. The LCD display can show 13 out of the 32 available matrix combinations at once. To view any of the matrix combinations use the ◄ or the ► buttons on the front panel to shift the sliding window to the right or left.

This sliding window functionality is enabled when:

- The switcher is in between operations Waiting for its next operation while all previous operations are complete or cancelled.
- Recalling a setup using the  $\blacktriangleleft$  or  $\blacktriangleright$  buttons

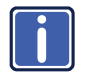

When entering an output/input combination, the contents of the LCD display automatically shift to indicate the current status of the selected output.

### <span id="page-22-0"></span>**7.2 Using the Selector Buttons**

For numbers between 1 and 9, the **VS-3232DN** can handle two digit numbers as well as single digit numbers. When entering a single digit number (for example 5), you can either press 0 followed by 5, or 5 followed by ENT.

Pressing 00 (or 0, ENT) is only relevant for an input selection and is used to disconnect the currently entered output number from the input.

For example, the following display indicates that inputs 8 and 12 are disconnected from any output (note that in the second line representing these inputs the display is blank):

06 07 08 09 10 11 12 13 12 08 10 14 13 06

The ESC button is used to cancel an operation without affecting the current status. For example, if you enter an incorrect number by mistake, press the ESC button to cancel the operation.

**Note:** At any stage, if no button is pressed within approximately 15 seconds, the automatic timeout causes the **VS-3232DN** to exit the operation and revert to the output/input display.

## <span id="page-23-0"></span>**7.3 Confirming Actions**

You can choose to work in the At Once (default) or the Confirm mode.

For all actions except storing/recalling.

In the At Once mode:

- The TAKE button does not light
- Pressing an OUT-IN combination implements the switch without further user confirmation
- You save time as execution is immediate and actions require no user confirmation
- No protection is offered to correct an erroneous action

In the Confirm mode:

- The TAKE button lights
- You enter an action and then confirm it by pressing the TAKE button
- Every action requires user confirmation, protecting against erroneous actions
- Execution is postponed until you confirm the action Failure to press the TAKE button within a few seconds results in the action timing out automatically

#### <span id="page-24-1"></span>**7.3.1 Toggling between the At Once and Confirm Modes**

#### **To toggle between the At Once and Confirm modes:**

**Note:** If the TAKE button is flashing you cannot toggle between the At Once and Confirm modes. A flashing TAKE button indicates that an action is currently pending confirmation.

- 1. Press TAKE to toggle between the At Once mode and the Confirm mode. The TAKE button lights and actions now require user confirmation.
- 2. Press the lit TAKE button to toggle from the Confirm mode back to the At Once mode. The TAKE button is no longer lit and actions no longer require user confirmation.

#### **7.3.2 Confirming a Switching Action**

Actions only require confirmation when the device is in the Confirm mode.

#### **To confirm a switching action:**

- 1. Using the numeric keypad, enter an output-input combination. The TAKE button flashes.
- 2. Press the flashing TAKE button to confirm the action. The action is confirmed and the TAKE button lights.

## <span id="page-24-0"></span>**7.4 Switching Actions**

This section describes how to:

- Switch one input to one output (see **Section [7.4.1](#page-25-0)**)
- Switch several inputs to several outputs (see **Sectio[n 7.4.2](#page-25-1))**
- Turn off several outputs (see **Section [7.4.3\)](#page-26-0)**

### <span id="page-25-0"></span>**7.4.1 Switching one Input to one Output**

#### **To switch one input to one output:**

1. Using the numeric keypad, enter the required output (in this example, 12). The following is displayed: 06 07 08 09 10 11 12 13 In  $\Rightarrow$  Out 12

The left-hand side of the display shows a section of the output/input display automatically sliding the content to include output 12.

- 2. Using the numeric keypad, enter the required input (in this example, 14):
	- In the At Once mode, the switching takes place immediately and the LCD display shows a segment of the input-output status that includes the switched input and output (for example, 14-12) In the Confirm mode, the LCD display shows the following: In  $14 \Rightarrow$  Out  $12$ Incomplete actions time out after approximately 15 seconds.
	- In the Confirm mode, press the flashing TAKE button to switch the input to the output

#### <span id="page-25-1"></span>**7.4.2 Switching Several Inputs to Several Outputs**

If you want to switch several inputs to several outputs simultaneously you must be in the Confirm mode.

In the Confirm mode you can enter a batch of several actions and then confirm the batch by pressing TAKE once (simultaneously switching several output-input combinations).

#### **To switch several inputs to several outputs in the Confirm mode:**

1. Using the numeric keypad, enter an output-input combination. The TAKE button flashes.

2. Enter additional output-input combinations.

The LCD display can show up to five pending actions (although the batch is not limited to five actions):

```
In this example, input 9 is set to switch to output 6 and input 5 is set to switch to output 
7.
```
 $09 \Rightarrow 06 \quad 05 \Rightarrow 07$ 

3. After entering all output/input combinations, press the flashing TAKE button to confirm the actions.

The inputs switch to the respective outputs as shown on the LCD display and the TAKE LED is lit.

#### <span id="page-26-0"></span>**7.4.3 Turning an Output Off**

Turning an output off means that there is no input switched to this output. This is indicated on the display by the Input being blank underneath the relevant Output.

#### **To turn an output off:**

- 1. Press MENU. The Menu buttons light and are enabled.
- 2. Press OFF (3) on the numeric keypad (see [Figure 1\).](#page-8-1) The following message is displayed: out  $\Rightarrow$  OFF
- 3. Use the numeric keypad to turn the required output off. The output is turned off.

#### **To turn an output off in the Confirm mode:**

• Repeat the steps above and then press the flashing TAKE button to confirm the action

Alternatively, you can perform a switching operation (see Sectio[n 7.4.1\)](#page-25-0) and set the input to 00.

#### <span id="page-27-1"></span>**7.4.4 Turning Off Several Outputs**

To turn off several outputs in the Confirm mode, repeat the switching actions described in <u>Sectio[n 7.4.2](#page-25-1)</u> but set the inputs to 00.

#### <span id="page-27-3"></span>**7.4.5 Recalling the Default Setup**

You can store a commonly used setup as the default setup (see <u>Sectio[n 8.2.8](#page-43-0)</u>) which can be recalled at any time.

**Note:** This is not the setup that is loaded when the unit is turned on. When the unit is turned on, the setup that was last used before the unit was turned off is loaded.

#### **To recall the default setup:**

- <span id="page-27-2"></span>1. Press DEFAULT SETUP. The DEFAULT SETUP button flashes and the following message is displayed: recall DEFAULT setup press FLASHING button to confirm
- 2. Press DEFAULT SETUP. The following message is displayed: all Setups and Connections change press TAKE to confirm
- The TAKE button flashes.
- 3. Press TAKE.

The default setup is recalled and the display reverts to the output-input display.

### <span id="page-27-0"></span>**7.5 Locking the Front Panel Buttons**

You can lock the **VS-3232DN** to prevent tampering with the unit or prevent the settings from being changed accidentally via the front panel buttons.

You can s ill remotely operate via RS-232 or Ethernet even when the front panel is locked

#### <span id="page-28-1"></span>**To lock the front panel buttons:**

• Press and hold LOCK until the button lights. The front panel buttons are locked

#### **To unlock the front panel buttons:**

• Press and hold LOCK until the button is no longer lit. The front panel buttons are unlocked

## <span id="page-28-0"></span>**7.6 Redundant Power Supplies**

The **VS-3232DN** supports dual, redundant power supplies. The **VS-3232DN** can continue to operate with only one working power supply in the event of a problem with one of the power supplies. The chassis must be powered down to replace a power supply.

## <span id="page-29-2"></span><span id="page-29-0"></span>**8 Using the Configuration Menus**

The configuration menus let you configure the **VS-3232DN** to best suit your needs. There are two configuration menus:

- Setup Menu—those that are accessed on a regular basis (for example, storing setups and setting the delay), see <u>Sectio[n 8.1](#page-29-1)</u>
- Config Menu—those that are accessed only occasionally (for example, setting the interface or communication protocol), see **Sectio[n 8.2](#page-34-0)**

The following rules apply to the menu operation:

- If no selection is made within approximately 15 seconds, the operation times-out and the display reverts to the output/input display
- At any point in the Menu, press ESC to move up one level or press BREAKAWAY to exit the Menu altogether
- At any point in the Menu, only buttons that are active light or flash
- All of the procedures in this section assume that you are starting the procedure from the standard, operational output/input display

### <span id="page-29-1"></span>**8.1 Using the Setup Menu**

The Setup Menu provides access to settings that are regularly changed and comprises the following options:

- 1: inXX=>ALL, switching one input to all outputs (see **Sectio[n 8.1.1](#page-30-0)**)
- 3: outXX=OFF, turning off an output (see **Section [8.1.2](#page-30-1)**)
- 7: EDID, assignment to an output (see **Sectio[n 8.1.3](#page-31-0)**)
- **9: Delay** setting for an output (see **Section [8.1.4](#page-32-0)**)
- 4: store setup XX, storing the setup in a preset (see **Sectio[n 8.1.5](#page-33-0)**)
- **6: recall setup XX**, recalling a preset (see **Section 8.1.6**)

#### <span id="page-30-0"></span>**8.1.1 Setup Menu—1: inXX=>ALL, Switching one Input to all Outputs**

This option switches one input to all outputs.

#### **To switch one input to all outputs:**

1. Press MENU.

The Setup Menu options are displayed.

2. Press 1 (ALL) on the numeric keypad (see [Figure 1\)](#page-8-1). The following is displayed:  $in \Rightarrow ALL$ 

- 3. Using the numeric keys, enter the input to be switched to all outputs. The TAKE button flashes.
- 4. Press TAKE.

The selected input is switched to all outputs.

The display reverts to the output/input display showing that the selected input is switched to all outputs.

#### <span id="page-30-1"></span>**8.1.2 Setup Menu—3: outXX=>OFF, Turning an Output Off**

This option turns an output off.

#### **To turn an output off:**

1. Press MENU.

The Setup Menu options are displayed.

- 2. Press 3 (OFF) on the numeric keypad (see [Figure 1\).](#page-8-1) The following is displayed: out  $\Rightarrow$  OFF
- 3. Using the numeric keys, enter the output to be turned off. The TAKE button flashes.
- 4. Press TAKE.

The selected output is turned off.

The display reverts to the output/input display showing that the selected output is turned off with the input being blank.

### <span id="page-31-0"></span>**8.1.3 Setup Menu—7: EDID, Assignment to an Input**

This option assigns an EDID to between one and eight inputs which are stored in non-volatile memory. More than eight EDID assignments must be assigned in separate batches of eight.

Each input on the **VS-3232DN** has a factory default EDID loaded (see <u>Sectio[n 15](#page-59-0)</u>). The EDID for each input can be changed independently via the menu (described below).

**Note**: It is necessary to have a display/device connected to the output from which you want to read the EDID. Failure to do so results in the default EDID being written to storage.

#### **To assign an EDID to between one and eight inputs:**

- 1. Press MENU. The Setup Menu options are displayed.
- 2. Press 7 (EDID) on the numeric keypad (see [Figure 1\)](#page-8-1). The following is displayed: SETUP EDID ENTER to View EDID and Set EDID
- 3. Press ENT.

The current EDID matrix configuration is displayed.

4. Using the numeric keys, enter the input in which to store the EDID (in this example, 08), and enter the output (in this example, 05) from which to read the EDID.

The following is displayed: 00 01 02 03 04 05 06 07 08 05 out $05 \implies \text{in}08$ 

The TAKE button flashes.

5. Repeat Step 4 for up to eight inputs.

6. Press TAKE.

The EDID is stored and passed through to the input.

The display reverts to the output/input display.

7. Repeat the above steps for the next batch of eight EDID assignments.

#### **To view the EDID assignments:**

- 1. Press MENU. The Setup Menu options are displayed.
- 2. Press 7 (EDID) on the numeric keypad (see [Figure 1\)](#page-8-1).

The following is displayed: SETUP EDID ENTER to View EDID and Set EDID

3. Press ENT.

The current EDID matrix configuration is displayed. In this example, input 07 is assigned to output 05, all other EDID values are default. 05 06 07 08 09 10 05

#### <span id="page-32-0"></span>**8.1.4 Setup Menu—9: Delay, Setting for an Output**

Some displays require a delay in the negotiation of data between the display and the switcher for reliable negotiation of data between them. This option sets the time delay for an output which lapses between entering a switching action and the execution of the action. This delay can be set for each output independently. The delay is defined in units of 200ms and ranges from 0 to 15, providing delays of between 0 and 3 seconds  $(15 \times 200 \text{ms} = 3 \text{ seconds}).$ 

#### **To set the execution delay for an output:**

1. Press MENU.

The Setup Menu options are displayed.

2. Press 9 (DELAY) on the numeric keypad (see [Figure 1\)](#page-8-1). The output/delay times display is shown.

- 3. Using the numeric keys, enter the output (in this example, 03). The following is displayed: 01 02 03 04 05 06 07 08  $DLY = >out03$
- 4. Using the numeric keys, enter the number of delay units.
- 5. Press TAKE. The selected output delay is set. The display reverts to the output/input display.

#### <span id="page-33-0"></span>**8.1.5 Setup Menu—4: store setup XX, Storing the Setup in a Preset**

This option stores the current setup in a preset (1 to 59).

#### **To store the current setup in a preset:**

- 1. Press MENU. The Setup Menu options are displayed.
- 2. Press 4 (STO) on the numeric keypad (se[e Figure 1\)](#page-8-1). The following is displayed: store  $\Rightarrow$
- 3. Using the numeric keys, enter the preset (1 to 59) in which to store the current setup.

The following is displayed: Wait …..

After a few seconds, if the preset is not empty, the following is displayed: SETUP NOT EMPTY **CONFIRM** 

The TAKE button flashes.

4. Press TAKE.

The setup is stored in the selected preset for subsequent recall. The display reverts to the output/input display.

**30 VS-3232DN - Using the Configuration Menus**

#### <span id="page-34-2"></span>**8.1.6 Setup Menu—6: recall setup XX, Recalling a Preset**

This option recalls a stored configuration from a preset (1 to 59).

#### **To recall a stored configuration:**

1. Press MENU.

The Setup Menu options are displayed.

- 2. Press 6 (RCL) on the numeric keypad (see [Figure 1\).](#page-8-1) The following is displayed: recall  $\leq$
- <span id="page-34-1"></span>3. Using the numeric keys, enter the preset (in this example, 02) to recall. The following is displayed: Wait …..

After a few seconds, the following is displayed on the right hand side: **CONFIRM**  $RECALL \leq 02$ 

The TAKE button flashes.

4. Press TAKE.

The preset is recalled. The display reverts to the output/input display.

## <span id="page-34-0"></span>**8.2 Using the Config Menu**

The Config Menu provides access to configuration settings that are not regularly changed and comprises the following options:

- Input signal detection (Sectio[n 8.2.1](#page-35-0))
- Input port parameter setting (see **Sectio[n 8.2.2](#page-36-0))**
- Output load detection (Sectio[n 8.2.3](#page-38-0))
- Output port parameter setting (see **Sectio[n 8.2.4](#page-39-0)**)
- Interface configuration (Sectio[n 8.2.5](#page-41-0))
- Interface Reply configuration (Section [8.2.6\)](#page-42-0)
- Protocol configuration (Sectio[n 8.2.7](#page-42-1))
- Storing the default setup (**Section [8.2.8](#page-43-0)**)
- Resetting the **VS-3232DN** ( Section [8.2.9](#page-44-0) )
- Firmware revision display (**Sectio[n 8.2.10](#page-45-0)**)

To enter the Config Menu press MENU twice. The MENU button lights and the following message is displayed:

- Start configuration menu
- MENU to view setups ENT to change them

When browsing through the configuration menu, enabled buttons light or flash.

#### **Use the Config Menu as follows:**

- 1. Press the MENU button to cycle through the menu items. The LCD display shows the current status of the selected menu item.
- 2. Press the ENT button to enter a submenu.
- 3. After entering a submenu, you can select between several options. Select an option by pressing one of the illuminated buttons in the Selector Buttons area.
- 4. After selecting the desired option, a description of the desired change is displayed and the TAKE button flashes.
- 5. Press the flashing TAKE button to confirm the change. A description of the current state is displayed for about one second. The unit automatically switches to the next item in the menu.

#### <span id="page-35-0"></span>**8.2.1 Config Menu—Input Signal Detection Display**

This option displays a list of inputs and indicates on which of them signals have been detected.
### **To display a list of inputs that have detected signals:**

1. Press MENU twice.

The following message is displayed: start configuration menu MENU to view setup ENT to change them

2. Press MENU.

The following is displayed:

IN: 01 02 03 04 05 06 07 08 09 10 11 SIG: Y X Y Y Y Y X Y Y Y X

- Y indicates that a signal is detected and X indicates that no signal is detected on the relevant input.
- 3. Do one of the following:
	- **Press BREAKAWAY to exit the Config Menu**
	- Wait approximately 15 seconds for the operation to time out
	- **Press MENU to move to the next Config Menu option**

## **8.2.2 Config Menu—Input Port Parameter Setting**

This option sets input port specific parameters. Ports that show an X have no parameters available to modify. Ports that show a 0 have parameters available to modify. The parameters that are available, such as, audio balance, depend on the type of card installed and whether the card is an input or an output card. Tables listing input cards and their parameters can be found at the end of this section.

### **To set parameters for a port:**

1. Press MENU twice.

The following message is displayed: start configuration menu MENU to view setup ENT to change them

2. Press MENU until a display similar to the following is shown: IN: 01 02 03 04 05 06 07 08 09 10 11 SET:  $X$   $X$   $X$   $X$  0 0 0 0  $X$   $X$   $X$ 

X indicates that there are no modifiable parameters for the associated port and 0 indicates that there are modifiable parameters for the associated port.

- 3. Press TAKE to enter the list of ports. The cursor flashes on a selected port.
- 4. Select the required port to modify using the left and right arrow buttons.

5. Press TAKE to enter the parameters list. A message similar to the following is displayed with the relevant port number in place of 06: IN: 06 SET: 36.Reset SubBoard

6. To select the next parameter press the right arrow button. (See the table at the end of this section for available parameters.)

Or:

- 7. To enter the displayed parameter press TAKE. The parameter options are displayed.
- 8. Select the required action or number using the keypad numbers and arrows.
- 9. Press TAKE to save the change.
- 10. Repeat from Step 6 to modify other parameters
- 11. Do one of the following:
	- **Press BREAKAWAY to exit the Config Menulary**
	- Wait approximately 15 seconds for the operation to time out
	- **Press MENU to exit to the parameter list**

The following tables list the input card types and their relevant parameters.

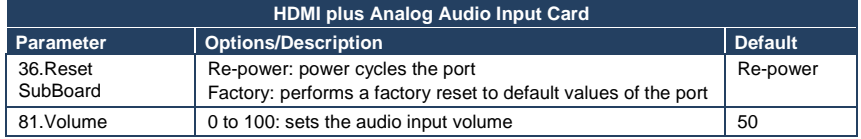

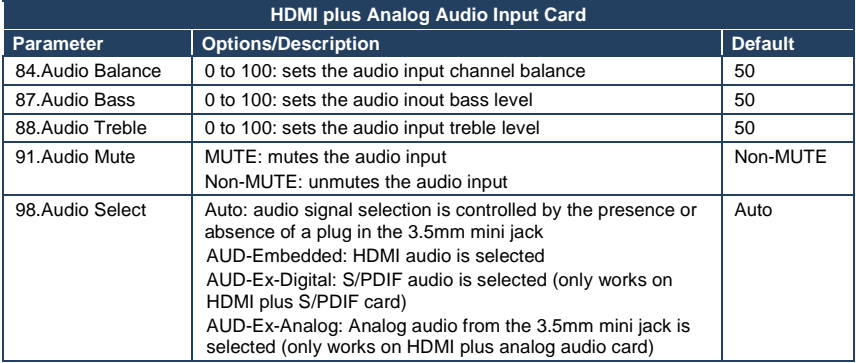

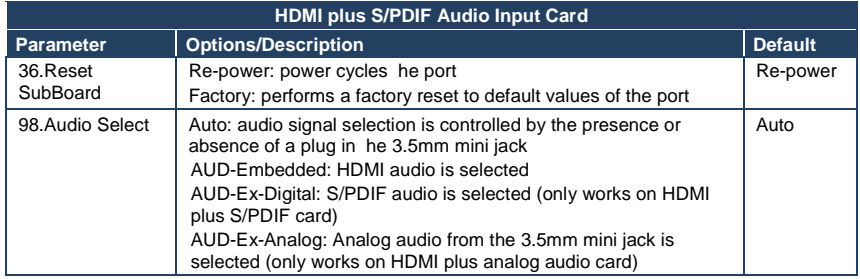

# **8.2.3 Config Menu—Output Load Detection Display**

This option displays a list of outputs and indicates which have loads attached to them.

## **To display a list of outputs and attached loads:**

1. Press MENU twice.

The following message is displayed: start configuration menu MENU to view setup, ENT to change them

2. Press MENU until the following is displayed: OUT: 01 02 03 04 05 06 07 08 09 10 11 LOAD: Y X Y Y Y Y X Y Y Y X

Y indicates that a load is attached and X indicates that no load is detected on the relevant output.

- 3. Do one of the following:
	- **Press BREAKAWAY to exit the Config Menu**
	- Wait approximately 15 seconds for the operation to time out
	- **Press MENU to move to the next Config Menu option**

## **8.2.4 Config Menu—Output Port Parameter Setting**

This option sets port specific parameters. Ports that show an X have no parameters available to modify. Ports that show a 0 have parameters available to modify. The parameters that are available, such as, audio balance, depend on the type of card installed and whether the card is an input or an output card. Tables listing output cards and their parameters can be found at the end of this section.

### **To set parameters for a port:**

- 1. Press MENU twice. The following message is displayed: start configuration menu MENU to view setup ENT to change them
- 2. Press MENU until a display similar to the following is shown: OUT: 01 02 03 04 05 06 07 08 09 10 11 SET:  $X$   $X$   $X$   $X$  0 0 0 0  $X$   $X$   $X$

X indicates that there are no modifiable parameters for the associated port and 0 indicates that there are modifiable parameters for the associated port.

- 3. Press TAKE to enter the list of ports. The cursor flashes on a selected port.
- 4. Select the required port to modify using the left and right arrow buttons.
- 5. Press TAKE to enter the parameters list. A message similar to the following is displayed with the relevant port number in place of 06:  $OUT: 06$ SET: 36.Reset SubBoard

6. To select the next parameter press the right arrow button. (See the table at the end of this section for available parameters.)

Or:

- 7. To enter the displayed parameter press TAKE. The parameter options are displayed.
- 8. Select the required action or number using the keypad numbers and arrows.
- 9. Press TAKE to save the change.
- 10. Repeat from Step 6 to modify other parameters
- 11. Do one of the following:
	- **Press BREAKAWAY to exit the Config Menully**
	- Wait approximately 15 seconds for the operation to time out
	- **Press MENU to exit to the parameter list**

The following tables list the output port types and their relevant parameters

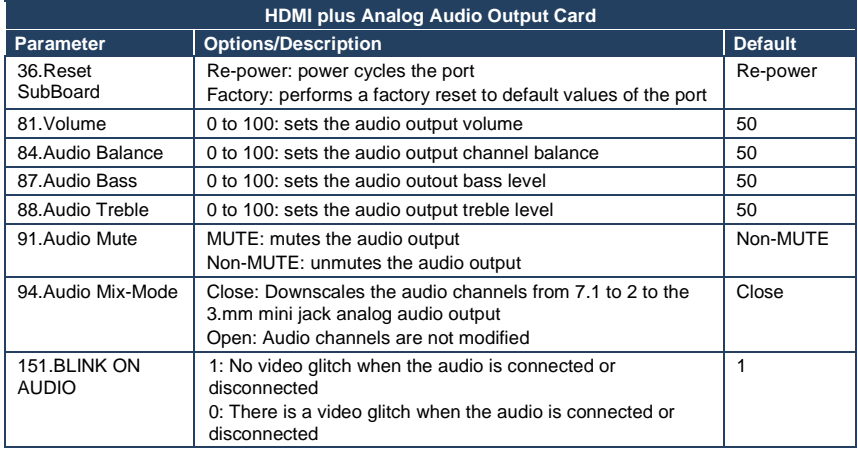

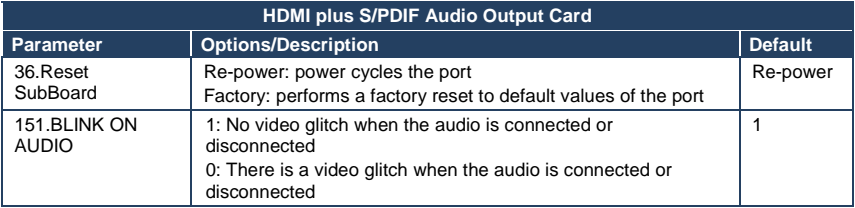

# **8.2.5 Config Menu—Interface Configuration**

This option lets you activate or deactivate the IR (infrared) and Ethernet interfaces.

## **To activate or deactivate the IR or Ethernet interfaces:**

1. Press MENU twice.

The following message is displayed: start configuration menu MENU to view setup ENT to change them

2. Press MENU until the following is displayed: INTERFACE configuration current:IR-ON Ethernet-ON

The current status of the IR and Ethernet interfaces is displayed.

- 3. Press ENT to select the Interface Submenu.
- 4. Select 1 to modify the status of the IR interface or 2 to modify that status of the Ethernet interface (in this example, 2). The following is displayed: Ethernet interface setup

1:make it ACTIVE 2:turn it OFF

- 5. Press 1 to activate the interface or 2 to deactivate it.
- 6. Press TAKE to confirm the action. The interface status is changed. After a few seconds the next option on the Config Menu is displayed.

# **8.2.6 Config Menu—Interface Reply Configuration**

This option lets you switch the Reply configuration on or off. Setting Reply to on causes all interfaces that are set to on to accept and execute commands, and also to reply. Setting Reply to off causes all interfaces that are set to on to accept and execute commands, but not to reply.

### **To switch the Reply configuration on or off:**

1. Press MENU twice.

The following message is displayed: start configuration menu MENU to view setup ENT to change them

2. Press MENU until the following is displayed: interface REPLY configuration current interface REPLY – ON

This indicates the current Reply configuration status.

- 3. Press ENT to enter the Reply Submenu. The following is displayed: interface REPLY configuration 1:turn REPLY ON 2:never REPLY
- 4. Press 1 to switch Reply on or 2 to switch it off.
- 5. Press TAKE to confirm the action. A message is displayed indicating the new status of the Reply configuration. After a few seconds the next option on the Config Menu is displayed.

## **8.2.7 Config Menu—Protocol Configuration**

The **VS-3232DN** supports Kramer Protocol 2000 and Protocol 3000.

### **To switch from Protocol 3000 (default) to Protocol 2000:**

1. Press MENU twice.

The following message is displayed: start configuration menu MENU to view setup ENT to change them 2. Press MENU until the following is displayed: PROTOCOL configuration Current: Kramer-3000

This indicates the current Protocol setting.

3. Press ENT to enter the Reply Submenu.

The following is displayed: PROTOCOL configuration 1:KRAMER-2000 2:KRAMER-3000

- 4. Press 1 to switch to Protocol 2000. The following is displayed: Set PROTOCOL to KRAMER-2000? press TAKE to confirm
- 5. Press TAKE to confirm the action. A message is displayed indicating the new Protocol status. After a few seconds the next option on the Config Menu is displayed.

## **8.2.8 Config Menu—Store Default Setup**

This option lets you store the current setup as the default setup. The default setup can be recalled at any time using the DEFAULT SETUP button (see Sectio[n 7.4.5](#page-27-0) ).

**Note:** This is not the setup that is loaded when the unit is switched on.

### **To store the current setup as the default setup:**

1. Press MENU twice.

The following message is displayed: start configuration menu MENU to view setup ENT to change them

2. Press MENU until the following is displayed: store DEFAULT setup press ENTER to store

- 3. Press ENT to store the current configuration as the default configuration. The following is displayed: current matrix stage is OKAY? press TAKE to confirm
- 4. Press TAKE.

The following is displayed: current matrix stage store as DEFAULT setup

This indicates that the current setup is stored as the default setup. After a few seconds the next option on the Config Menu is displayed.

## **8.2.9 Config Menu—Total Matrix Reset**

This option lets you turn all outputs off or reset the unit to its factory default settings.

#### **To reset the matrix setup:**

1. Press MENU twice.

The following message is displayed: start configuration menu MENU to view setup ENT to change them

- 2. Press MENU until the following is displayed: TOTAL MATRIX RESET  $exit = ESC$  ENT = submenu
- 3. Press ENT to enter the Reset Submenu. The following is displayed: COMPLETELY MATRIX RESET 1:ALL outputs OFF2:Factory default
- 4. Press 1 to turn off all outputs or 2 to perform a factory reset of all options.

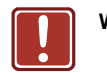

**Warning:** Selecting option 2 to perform a factory default reset <br>
clears all setups, options and configuration

- 5. Press TAKE and wait a few seconds. The following is displayed: Are you Absolutely sure !!! Once more TAKE to confirm
- 6. Press TAKE.

The following is displayed: Matrix erased!!! Please, wait …

The matrix and device configuration are erased. After a few seconds the next option on the Config Menu is displayed.

# **8.2.10 Config Menu—Display Firmware Versions**

This option displays the main and front firmware versions.

### **To display the firmware versions:**

1. Press MENU twice.

The following message is displayed: start configuration menu MENU to view setup ENT to change them

- 2. Press MENU until the following is displayed: Main Firmware Version: 1.0 Front Firmware Version: 1.0
- 3. Either press BREAKAWAY to exit the Config Menu or wait approximately 15 seconds for the operation to time out.

# <span id="page-46-0"></span>**9 Configuring the Number of Installed Input and Output Ports**

After installing or removing a module you need to set the number of input and output ports so that the **VS-3232DN** recognizes the new configuration. Refer to Sectio[n 6.1](#page-15-0) for an explanation of port numbering before setting the number of input and output ports.

### **To set the number of input or output ports:**

- 1. Press ESC, ENT and LOCK together. The following is displayed: Configuration Device
- 2. Press ENT. The following is displayed: Test Board: 0 MaxInput:32 MaxOutput:32

**Note:** The number of input and output ports can only be set in units of four, for example, 4 x 4, 32 x 4 or 12 x 16, and not 5 x 4 or 12 x 17.

- 3. Using the numeric keys, enter the number of input and output ports installed. The TAKE button flashes.
- 4. Press TAKE.

The number of installed ports is saved and the display reverts to the output/input display.

5. Reboot the device by turning the power off and then on again.

# **10 Installing and Using the Test Module to Troubleshoot Video Problems**

The **VS-3232DN** includes a test module which acts as a signal generator and can be used to diagnose video/audio issues in an operating environment.

The test module must be installed in the configuration before it can be used. When installing the test module, the number of configured inputs and outputs must be increased by one. For example:

- If your **VS-3232DN** has four inputs and eight outputs, you must configure the **VS-3232DN** as 5 x 9
- If your **VS-3232DN** has 32 inputs and 32 outputs, you must configure the **VS-3232DN** as 33 x 33

# <span id="page-47-0"></span>**10.1 Installing the Test Module**

**To install the test module in the configuration:**

- 1. Press ESC, ENT and LOCK together. The following is displayed: Configuration Device
- 2. Press ENT.

The following is displayed: Test Board: 0 MaxInput:32 MaxOutput:32

where 0 indicates that the test module is not installed.

- 3. Using the numeric keys, press 1 to indicate that the test module is installed. The TAKE button flashes.
- 4. Press TAKE.
- 5. Increase the number of configured inputs and outputs by one (see Section [9\)](#page-46-0).

The test module is now installed and may be used.

# <span id="page-48-1"></span>**10.2 Setting the Resolution of the Generated Video**

The test module generates a range of both PC and HD resolutions which are selected by a combination of DIP-switches and an on-board jumper (labeled **B3**). Install the jumper to select HD resolutions or remove the jumper to select PC resolutions.

The Resolution DIP-switch is used to set the resolution of the generated video as listed in the tables below.

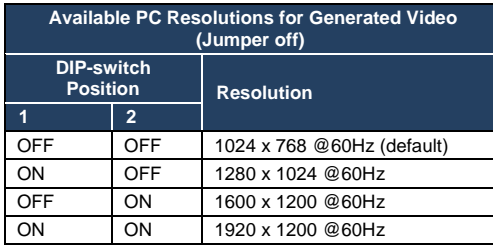

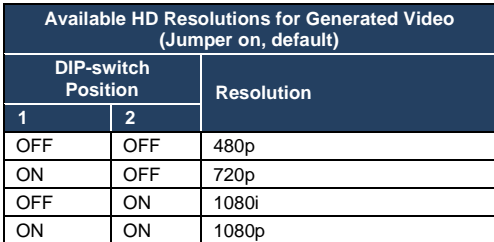

[Figure 10](#page-48-0) shows the Resolution DIP-switch with both switches off (up, default, 480p).

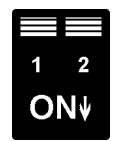

<span id="page-48-0"></span>Figure 10: Resolu ion DIP-switch

# <span id="page-49-1"></span>**10.3 Setting the Pattern of the Generated Video**

The Pattern button is used to set the pattern of generated video. There are 32 available patterns. Press the button repeatedly to cycle through the patterns.

# **10.4 Using the Test Module to Troubleshoot Video Problems**

The test module may be used in various ways to isolate video problems.

The following examples are based on the signal paths shown in [Figure 11](#page-49-0) and a **VS-3232DN** device installed as follows:

- 32 inputs and 32 outputs
- The test module is installed and configured (see **Sectio[n 10.1](#page-47-0)**)
- 33 configured inputs and 33 configured outputs (see **Section [9\)](#page-46-0)**

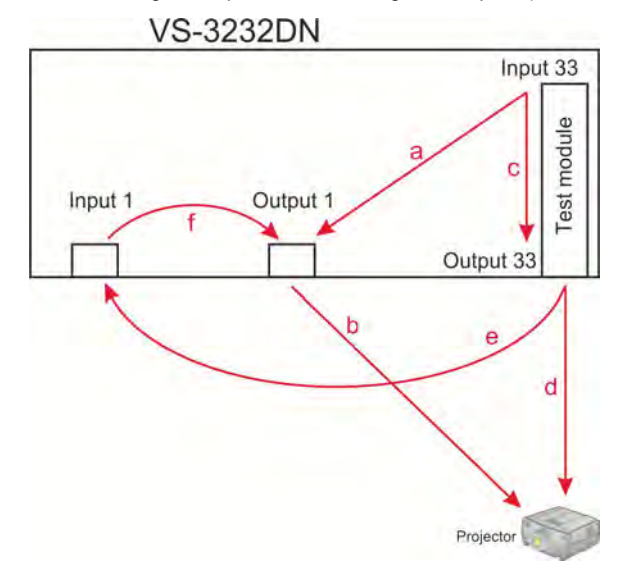

<span id="page-49-0"></span>Figure 11: Signal Paths for Isolating Problems

# **10.4.1 Testing the Projector Output**

Signal path: c to d; d to projector

### **To test the projector output:**

- 1. Configure Input 33 to Output 33 (see **Sectio[n 7.4](#page-24-0)**).
- 2. Connect Output 33 to the projector.
- 3. Set the generated video resolution (see <u>Section [10.2](#page-48-1)</u>).
- 4. Set the pattern for the generated video (see <u>Section [10.3](#page-49-1)</u>).
- 5. Verify that the projector output is as expected.

## **10.4.2 Testing the Output Signal Path to the Projector**

Signal path: a to b; b to projector

### **To test the output signal path to the projector:**

- 1. Configure Input 33 to Output 1 (see **Sectio[n 7.4](#page-24-0))**.
- 2. Connect Output 1 to the projector.
- 3. Set the generated video resolution (see **Section [10.2](#page-48-1))**.
- 4. Set the pattern for the generated video (see **Section [10.3](#page-49-1))**.
- 5. Verify that the projector output is as expected.

### **10.4.3 Testing the Input and Output Signal Path to the Projector**

Signal path: c to e; e to f; f to b; b to projector

### **To test the input and output signal path to the projector:**

- 1. Configure Input 33 to Output 33 (see **Sectio[n 7.4](#page-24-0)**).
- 2. Connect Output 33 to Input 1.
- 3. Configure Input 1 to Output 1.
- 4. Connect Output 1 to the projector.
- 5. Set the generated video resolution (see <u>Section [10.2](#page-48-1)</u>).
- 6. Set the pattern for the generated video (see <u>Section [10.3](#page-49-1)</u>).
- 7. Verify that the projector output is as expected.

# **11 Hardware Installation Instructions**

# **11.1 I/O Card Installation**

The **VS-3232DN** I/O cards mount in one of the 16 slots on the rear of the **VS-3232DN** chassis. Slots are numbered from left to right and must be filled consecutively from left to right, **without leaving empty slots**.

**WARNING:** An input card must only be mounted in a slot designated for input cards (slots IN 1 to 16 and IN 17 to 32) and an output card must only be mounted in a slot designated for output cards (slots OUT 1 to 16 and OUT 17 to 32).

<span id="page-52-0"></span>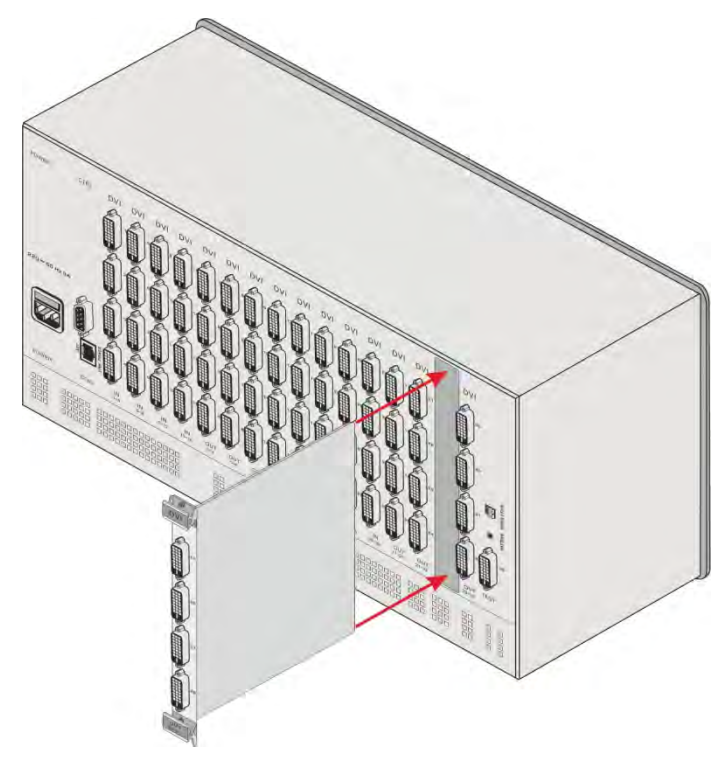

Figure 12: Inserting he Card into a Slot

### **To install an I/O card as shown in** [Figure 12](#page-52-0)**:**

- 1. Power off the **VS-3232DN** and all devices connected to it.
- 2. Using a Phillips screwdriver, loosen the screws at the top and bottom of the blanking plate.
- 3. Remove the blanking plate from the slot and store it for poss ble future use.
- 4. Remove the new card from its shipping box and anti-ESD bag.
- 5. Holding the card by the upper and lower handle, align the card with the plastic guide rails (se[e Figure 13\).](#page-53-0)

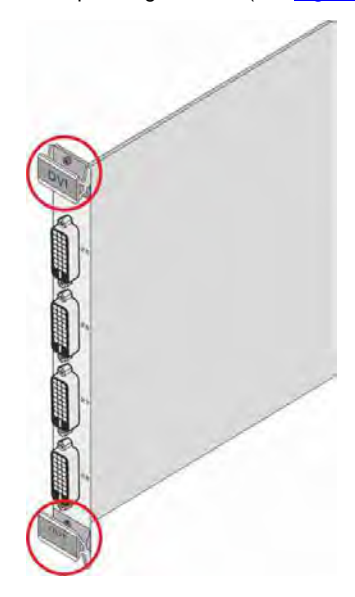

Figure 13: Card Handles

- <span id="page-53-0"></span>6. Slide the card into the chassis until the front of the card makes contact with the connector inside the chassis.
- 7. Press the card firmly into the slot until the connector plate is flush with the rear panel of the chassis and the connector is fully seated.
- 8. Using a Phillips screwdriver, tighten the retaining screws at the top and bottom of the card to secure it to the chassis.
- 9. Power on the **VS-3232DN** and follow the procedure to configure the new card (see <u>Sectio[n 9](#page-46-0)</u>).
- 10. Power on the peripheral devices.

# **11.2 Power Supply Installation**

The **VS-3232DN** is supplied with a single power supply. You can install a second power supply to provide redundancy.

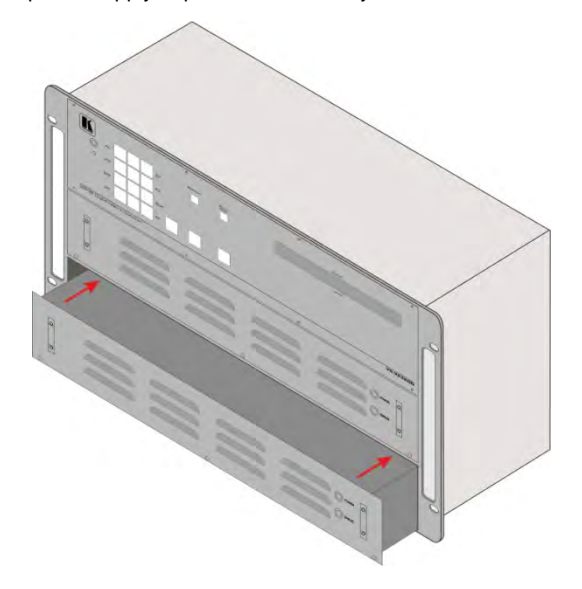

Figure 14: Second Power Supply Installation

### **To install a second power supply as shown in** [Figure 12](#page-52-0)**:**

- 1. Remove the new power supply from its shipping carton and anti-static bag.
- 2. Power down the chassis.
- 3. Remove the blank panel covering the second power supply location.
- 4. Align the new power supply with the rails on the bottom of the slot.
- 5. Slide the power supply into the slot until it makes contact with the rear connector, insuring that it remains straight.
- 6. Press the power supply firmly until the front panel of the power supply is flush with the front panel of the **VS-3232DN**.
- 7. Tighten the four thumbscrews to secure the power supply in place.
- 8. Power on the chassis.

# **12 Upgrading the VS-3232DN Firmware**

Upgrading the firmware on the **VS-3232DN** can be done only by authorized service personnel.

# **13 Technical Specifications**

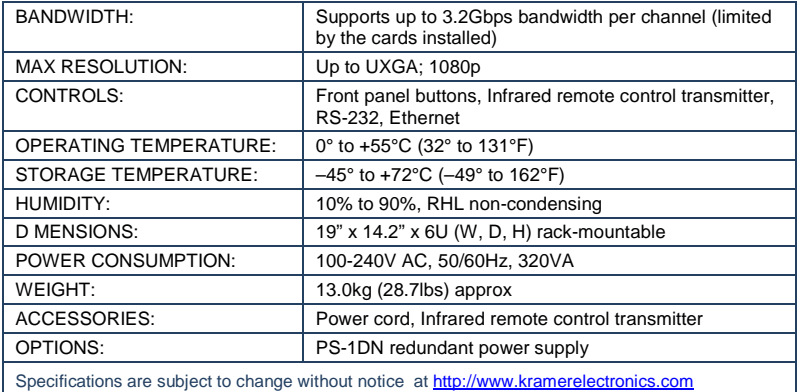

The following table lists the technical specifications of the cards that are compat ble with the **VS-3232DN** chassis.

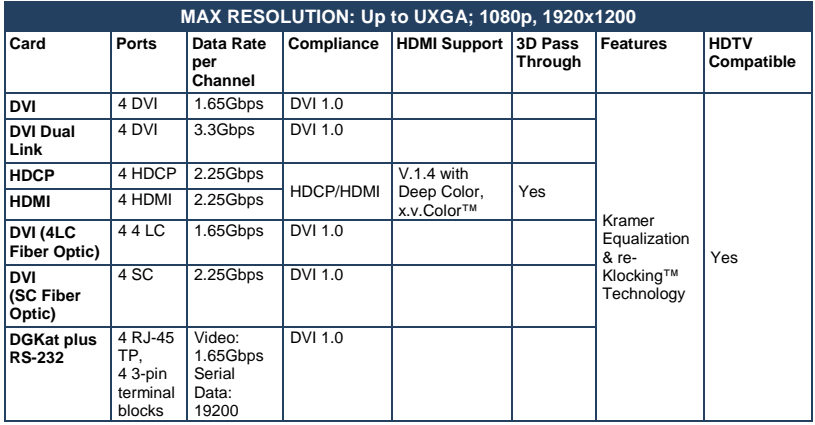

For the DVI 4LC, multi-mode glass f ber cables with LC connections must be used, such as the Kramer **C-4LC/4LC**.

For the DVI SC, Multi-mode glass fiber cables with SC connections must be used, such as the Kramer **C-SC/SC/OM3**.

For DGKat plus RS-232, shielded TP pair cables with RJ-45 connections must be used, such as the Kramer **BC-DGKat623** or **BC-DGKat7a23**.

# **14 Default Communication Parameters**

The following table lists the default communication parameters for the **VS-3232DN**.

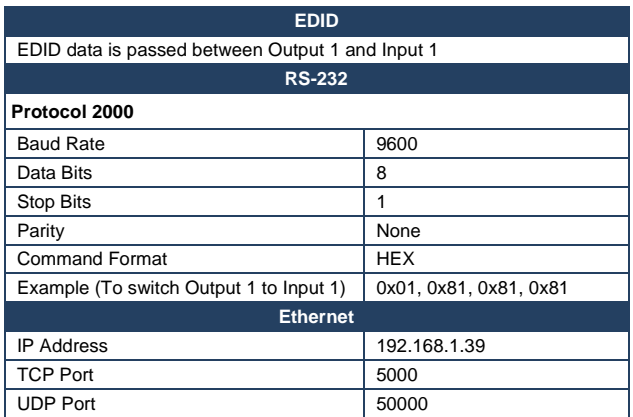

# **15 Factory Default EDID**

# **15.1 DVI Input Card**

Monitor Model name............... VS-32DVI Manufacturer............. KRM Plug and Play D......... KRM0200 Serial number............ 1 Manufacture date......... 2006, ISO week 12 Filter driver............ None ------------------------- EDID revision............ 1.3 Input signal type........ Digital (DVI) Color bit depth.......... Undefined Display type............. RGB color Screen size.............. 700 x 390 mm (31 5 in) Power management......... Not supported Extension blocs.......... None ------------------------- DDC/CI................... n/a Color characteristics Default color space...... Non-sRGB Display gamma............ 2.20 Red chromaticity......... Rx 0 640 - Ry 0.341 Green chromaticity....... Gx 0.286 - Gy 0.610 Blue chromaticity........ Bx 0.146 - By 0 069 White point (default).... Wx 0 284 - Wy 0.293 Additional descriptors... None Timing characteristics Horizontal scan range.... 31-94kHz Vertical scan range...... 50-85Hz Video bandwidth.......... 170MHz CVT standard............. Not supported GTF standard............. Not supported Additional descriptors... None Preferred timing......... Yes Native/preferred timing.. 1024x768p at 60Hz (4:3) Modeline............... "1024x768" 65.000 1024 1048 1184 1344 768 771 777 806 +hsync +vsync

 Detailed timing #1....... 1920x1200p at 60Hz (16:10) Modeline............... "1920x1200" 154.000 1920 1968 2000 2080 1200 1203 1209 1235 +hsync -vsync

Standard timings supported

 720 x 400p at 70Hz - BM VGA 720 x 400p at 88Hz - BM XGA2 640 x 480p at 60Hz - BM VGA 640 x 480p at 67Hz - Apple Mac II 640 x 480p at 72Hz - VESA 640 x 480p at 75Hz - VESA 800 x 600p at 56Hz - VESA 800 x 600p at 60Hz - VESA 800 x 600p at 72Hz - VESA 800 x 600p at 75Hz - VESA 832 x 624p at 75Hz - Apple Mac II 1024 x 768i at 87Hz - IBM 1024 x 768p at 60Hz - VESA 1024 x 768p at 70Hz - VESA 1024 x 768p at 75Hz - VESA 1280 x 1024p at 75Hz - VESA 1152 x 870p at 75Hz - Apple Mac II 1360 x 765p at 60Hz - VESA STD 1280 x 800p at 60Hz - VESA STD 1440 x 900p at 60Hz - VESA STD 1280 x 960p at 60Hz - VESA STD 1280 x 1024p at 60Hz - VESA STD 1400 x 1050p at 60Hz - VESA STD

 1680 x 1050p at 60Hz - VESA STD 1600 x 1200p at 60Hz - VESA STD

Raw data

 00,FF,FF,FF,FF,FF,FF,00,2E,4D,00,02,01,00,00,00,0C,10,01,03,81,46,27,78,0A,D5,7C,A3,57,49,9C,25, 11,48,4B,FF,FF,80,8B,C0,81,00,95,00,81,40,81,80,90,40,B3,00,A9,40,64,19,00,40,41,00,26,30,18,88, 36,00,6F,13,11,00,00,1E,28,3C,80,A0,70,B0,23,40,30,20,36,00,06,44,21,00,00,1A,00,00,00,FC,00,56, 53,2D,33,32,44,56,49,0A,20,20,20,20,00,00,00,FD,00,32,55,1F,5E,11,00,0A,20,20,20,20,20,20,00,85

# **15.2 DVI (HDCP) Input Card**

#### Monitor

 Model name............... VS-32HDCP Manufacturer............. KRM Plug and Play D......... KRM0200 Serial number............ 1 Manufacture date......... 2006, ISO week 12 Filter driver............ None ------------------------- EDID revision............ 1.3 Input signal type........ Digital (DVI) Color bit depth.......... Undefined Display type............. RGB color Screen size.............. 700 x 390 mm (31 5 in) Power management......... Not supported Extension blocs.......... 1 (CEA-EXT) ------------------------- DDC/CI................... n/a Color characteristics Default color space...... Non-sRGB Display gamma............ 2.20 Red chromaticity......... Rx 0 640 - Ry 0.341 Green chromaticity....... Gx 0.286 - Gy 0.610 Blue chromaticity........ Bx 0.146 - By 0 069 White point (default).... Wx 0 284 - Wy 0.293 Additional descriptors... None Timing characteristics Horizontal scan range.... 31-94kHz Vertical scan range...... 50-85Hz Video bandwidth.......... 170MHz CVT standard............. Not supported GTF standard............. Not supported Additional descriptors... None Preferred timing......... Yes Native/preferred timing.. 1280x720p at 60Hz Modeline............... "1280x720" 74.250 1280 1390 1430 1650 720 725 730 746 +hsync -vsync Detailed timing #1....... 1920x1080p at 60Hz (16:9) Modeline............... "1920x1080" 148.500 1920 2008 2052 2200 1080 1084 1089 1125 +hsync +vsync Standard timings supported 720 x 400p at 70Hz - BM VGA 720 x 400p at 88Hz - BM XGA2 640 x 480p at 60Hz - BM VGA

 640 x 480p at 67Hz - Apple Mac II 640 x 480p at 72Hz - VESA 640 x 480p at 75Hz - VESA 800 x 600p at 56Hz - VESA 800 x 600p at 60Hz - VESA 800 x 600p at 72Hz - VESA 800 x 600p at 75Hz - VESA 832 x 624p at 75Hz - Apple Mac II 1024 x 768i at 87Hz - IBM 1024 x 768p at 60Hz - VESA 1024 x 768p at 70Hz - VESA 1024 x 768p at 75Hz - VESA 1280 x 1024p at 75Hz - VESA 1152 x 870p at 75Hz - Apple Mac II 1280 x 720p at 60Hz - VESA STD 1280 x 800p at 60Hz - VESA STD

```
 1440 x 900p at 60Hz - VESA STD
   1280 x 960p at 60Hz - VESA STD
   1280 x 1024p at 60Hz - VESA STD
   1400 x 1050p at 60Hz - VESA STD
   1680 x 1050p at 60Hz - VESA STD
   1600 x 1200p at 60Hz - VESA STD
EIA/CEA-861 Information
  Revision number.......... 3
  IT underscan............. Not supported
  Basic audio.............. Supported
  YCbCr 4:4:4.............. Supported
  YCbCr 4:2:2.............. Supported
  Native formats........... 1
  Detailed timing #1....... 720x480p at 60Hz (4:3)
   Modeline............... "720x480" 27.000 720 736 798 858 480 489 495 525 -hsync -vsync 
  Detailed timing #2....... 1920x1080i at 60Hz (16:9)
   Modeline............... "1920x1080" 74 250 1920 2008 2052 2200 1080 1084 1094 1124 interlace +hsync +vsync
  Detailed timing #3....... 1920x1080i at 50Hz (16:9)
   Modeline............... "1920x1080" 74 250 1920 2448 2492 2640 1080 1084 1094 1124 interlace +hsync +vsync
 Detailed timing #4....... 1280x720p at 60Hz (16 9)
 Modeline............... "1280x720" 74.250 1280 1390 1430 1650 720 725 730 750 +hsync +vsync
  Detailed timing #5....... 1280x720p at 50Hz (16 9)
   Modeline............... "1280x720" 74.250 1280 1720 1760 1980 720 725 730 750 +hsync +vsync
CE video identifiers (VICs) - timing/formats supported
    720 x 576p at 50Hz - EDTV (4:3, 16:15)
   1280 x 720p at 50Hz - HDTV (16:9, 1:1)
   1920 x 1080i at 60Hz - HDTV (16 9, 1:1)
   1920 x 1080i at 50Hz - HDTV (16 9, 1:1)
   1280 x 720p at 60Hz - HDTV (16:9, 1:1) [Native]
   1920 x 1080p at 60Hz - HDTV (16 9, 1:1)
   1920 x 1080p at 50Hz - HDTV (16 9, 1:1)
   NB: NTSC refresh rate = (Hz*1000)/1001
CE audio data (formats supported)
 LPCM 3-channel, 24-bits at 44/48 kHz
CE speaker allocation data
  Channel configuration.... 3.0
  Front left/right......... Yes
  Front LFE................ No
  Front center............. Yes
  Rear left/right.......... No
  Rear center.............. No
  Front left/right center.. No
  Rear left/right center... No
  Rear LFE................. No
CE vendor specific data (VSDB)
  IEEE registration number. 0x000C03
  CEC physical address..... 1 0.0.0
  Maximum TMDS clock....... 165MHz
Raw data
  00,FF,FF,FF,FF,FF,FF,00,2E,4D,00,02,01,00,00,00,0C,10,01,03,81,46,27,78,0A,D5,7C,A3,57,49,9C,25,
  11,48,4B,FF,FF,80,81,C0,81,00,95,00,81,40,81,80,90,40,B3,00,A9,40,01,1D,00,72,51,D0,1A,20,6E,28,
```
 55,00,7E,88,42,00,00,1A,02,3A,80,18,71,38,2D,40,58,2C,45,00,C4,8E,21,00,00,1E,00,00,00,FC,00,56, 53,2D,33,32,48,44,43,50,0A,20,20,20,00,00,00,FD,00,32,55,1F,5E,11,00,0A,20,20,20,20,20,20,01,E3, 02,03,1A,71,47,11,13,05,14,84,10,1F,23,0A,06,04,83,05,00,00,65,03,0C,00,10,00,8C,0A,D0,8A,20,E0, 2D,10,10,3E,96,00,58,C2,21,00,00,18,01,1D,80,18,71,1C,16,20,58,2C,25,00,C4,8E,21,00,00,9E,01,1D, 80,D0,72,1C,16,20,10,2C,25,80,C4,8E,21,00,00,9E,01,1D,00,72,51,D0,1E,20,6E,28,55,00,C4,8E,21,00, 00,1E,01,1D,00,BC,52,D0,1E,20,B8,28,55,40,C4,8E,21,00,00,1E,00,00,00,00,00,00,00,00,00,00,00,90

# **15.3 HDMI Input Card**

**Monitor** 

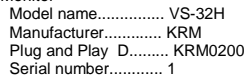

 Manufacture date......... 2006, ISO week 12 Filter driver............ None ------------------------- EDID revision............ 1.3 Input signal type........ Digital (DVI) Color bit depth.......... Undefined Display type............. RGB color Screen size.............. 700 x 390 mm (31 5 in) Power management......... Not supported Extension blocs.......... 1 (CEA-EXT) ------------------------- DDC/CI................... n/a Color characteristics Default color space...... Non-sRGB Display gamma............ 2.20 Red chromaticity......... Rx 0 640 - Ry 0.341 Green chromaticity....... Gx 0.286 - Gy 0.610 Blue chromaticity........ Bx 0.146 - By 0 069 White point (default).... Wx 0 284 - Wy 0.293 Additional descriptors... None Timing characteristics Horizontal scan range.... 31-94kHz Vertical scan range...... 50-85Hz Video bandwidth.......... 170MHz CVT standard............. Not supported GTF standard............. Not supported Additional descriptors... None Preferred timing......... Yes Native/preferred timing.. 1280x720p at 60Hz Modeline............... "1280x720" 74.250 1280 1390 1430 1650 720 725 730 746 +hsync -vsync Detailed timing #1....... 1920x1080p at 60Hz (16:9) Modeline............... "1920x1080" 148.500 1920 2008 2052 2200 1080 1084 1089 1125 +hsync +vsync Standard timings supported 720 x 400p at 70Hz - BM VGA 720 x 400p at 88Hz - BM XGA2 640 x 480p at 60Hz - BM VGA 640 x 480p at 67Hz - Apple Mac II 640 x 480p at 72Hz - VESA 640 x 480p at 75Hz - VESA 800 x 600p at 56Hz - VESA 800 x 600p at 60Hz - VESA 800 x 600p at 72Hz - VESA 800 x 600p at 75Hz - VESA 832 x 624p at 75Hz - Apple Mac II 1024 x 768i at 87Hz - IBM 1024 x 768p at 60Hz - VESA 1024 x 768p at 70Hz - VESA 1024 x 768p at 75Hz - VESA 1280 x 1024p at 75Hz - VESA 1152 x 870p at 75Hz - Apple Mac II 1280 x 720p at 60Hz - VESA STD 1280 x 800p at 60Hz - VESA STD 1440 x 900p at 60Hz - VESA STD 1280 x 960p at 60Hz - VESA STD 1280 x 1024p at 60Hz - VESA STD 1400 x 1050p at 60Hz - VESA STD 1680 x 1050p at 60Hz - VESA STD 1600 x 1200p at 60Hz - VESA STD EIA/CEA-861 Information Revision number.......... 3 IT underscan............. Not supported Basic audio.............. Supported YCbCr 4:4:4.............. Supported YCbCr 4:2:2.............. Supported Native formats........... 1 Detailed timing #1....... 720x480p at 60Hz (4:3) Modeline............... "720x480" 27.000 720 736 798 858 480 489 495 525 -hsync -vsync Detailed timing #2....... 1920x1080i at 60Hz (16:9)

 Modeline............... "1920x1080" 74 250 1920 2008 2052 2200 1080 1084 1094 1124 interlace +hsync +vsync Detailed timing #3....... 1920x1080i at 50Hz (16:9) Modeline............... "1920x1080" 74 250 1920 2448 2492 2640 1080 1084 1094 1124 interlace +hsync +vsync Detailed timing #4....... 1280x720p at 60Hz (16 9) Modeline............... "1280x720" 74.250 1280 1390 1430 1650 720 725 730 750 +hsync +vsync Detailed timing #5....... 1280x720p at 50Hz (16 9) Modeline............... "1280x720" 74.250 1280 1720 1760 1980 720 725 730 750 +hsync +vsync CE video identifiers (VICs) - timing/formats supported 720 x 576p at 50Hz - EDTV (4:3, 16:15) 1280 x 720p at 50Hz - HDTV (16:9, 1:1) 1920 x 1080i at 60Hz - HDTV (16 9, 1:1) 1920 x 1080i at 50Hz - HDTV (16 9, 1:1) 1280 x 720p at 60Hz - HDTV (16:9, 1:1) [Native] 1920 x 1080p at 60Hz - HDTV (16 9, 1:1) 1920 x 1080p at 50Hz - HDTV (16 9, 1:1) NB: NTSC refresh rate = (Hz\*1000)/1001 CE audio data (formats supported) LPCM 3-channel, 24-bits at 44/48 kHz CE speaker allocation data Channel configuration.... 3.0 Front left/right......... Yes Front LFE................ No Front center............. Yes Rear left/right.......... No Rear center.............. No Front left/right center.. No Rear left/right center... No Rear LFE................. No CE vendor specific data (VSDB) IEEE registration number. 0x000C03 CEC physical address..... 1 0.0.0 Maximum TMDS clock....... 165MHz

#### Raw data

 00,FF,FF,FF,FF,FF,FF,00,2E,4D,00,02,01,00,00,00,0C,10,01,03,81,46,27,78,0A,D5,7C,A3,57,49,9C,25, 11,48,4B,FF,FF,80,81,C0,81,00,95,00,81,40,81,80,90,40,B3,00,A9,40,01,1D,00,72,51,D0,1A,20,6E,28, 55,00,7E,88,42,00,00,1A,02,3A,80,18,71,38,2D,40,58,2C,45,00,C4,8E,21,00,00,1E,00,00,00,FC,00,56, 53,2D,33,32,48,0A,20,20,20,20,20,20,00,00,00,FD,00,32,55,1F,5E,11,00,0A,20,20,20,20,20,20,01,5A, 02,03,1A,71,47,11,13,05,14,84,10,1F,23,0A,06,04,83,05,00,00,65,03,0C,00,10,00,8C,0A,D0,8A,20,E0, 2D,10,10,3E,96,00,58,C2,21,00,00,18,01,1D,80,18,71,1C,16,20,58,2C,25,00,C4,8E,21,00,00,9E,01,1D, 80,D0,72,1C,16,20,10,2C,25,80,C4,8E,21,00,00,9E,01,1D,00,72,51,D0,1E,20,6E,28,55,00,C4,8E,21,00, 00,1E,01,1D,00,BC,52,D0,1E,20,B8,28,55,40,C4,8E,21,00,00,1E,00,00,00,00,00,00,00,00,00,00,00,90

# **15.4 DVI Dual Link Input Card**

#### Monitor

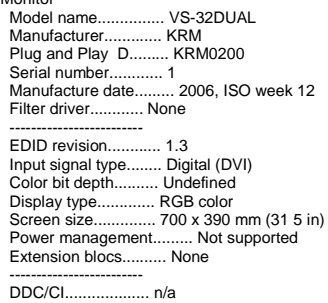

Color characteristics Default color space...... Non-sRGB Display gamma............ 2.20 Red chromaticity......... Rx 0 640 - Ry 0.341

 Green chromaticity....... Gx 0.286 - Gy 0.610 Blue chromaticity........ Bx 0.146 - By 0 069 White point (default).... Wx 0 284 - Wy 0.293 Additional descriptors... None Timing characteristics Horizontal scan range.... 31-94kHz Vertical scan range...... 50-85Hz Video bandwidth.......... 170MHz CVT standard............. Not supported GTF standard............. Not supported Additional descriptors... None Preferred timing......... Yes Native/preferred timing.. 1024x768p at 60Hz (4:3) Modeline............... "1024x768" 65.000 1024 1048 1184 1344 768 771 777 806 +hsync +vsync Detailed timing #1....... 1920x1200p at 60Hz (16:10) Modeline............... "1920x1200" 154.000 1920 1968 2000 2080 1200 1203 1209 1235 +hsync -vsync Standard timings supported 720 x 400p at 70Hz - BM VGA 720 x 400p at 88Hz - BM XGA2 640 x 480p at 60Hz - BM VGA 640 x 480p at 67Hz - Apple Mac II 640 x 480p at 72Hz - VESA 640 x 480p at 75Hz - VESA 800 x 600p at 56Hz - VESA 800 x 600p at 60Hz - VESA 800 x 600p at 72Hz - VESA 800 x 600p at 75Hz - VESA 832 x 624p at 75Hz - Apple Mac II 1024 x 768i at 87Hz - IBM 1024 x 768p at 60Hz - VESA 1024 x 768p at 70Hz - VESA 1024 x 768p at 75Hz - VESA 1280 x 1024p at 75Hz - VESA 1152 x 870p at 75Hz - Apple Mac II 1360 x 765p at 60Hz - VESA STD 1280 x 800p at 60Hz - VESA STD 1440 x 900p at 60Hz - VESA STD 1280 x 960p at 60Hz - VESA STD 1280 x 1024p at 60Hz - VESA STD 1400 x 1050p at 60Hz - VESA STD 1680 x 1050p at 60Hz - VESA STD 1600 x 1200p at 60Hz - VESA STD EIA/CEA-861 Information Revision number.......... 3 IT underscan............. Not supported Basic audio.............. Supported YCbCr 4:4:4.............. Supported YCbCr 4:2:2.............. Supported Native formats........... 1 Detailed timing #1....... 720x480p at 60Hz (4:3) Modeline............... "720x480" 27.000 720 736 798 858 480 489 495 525 -hsync -vsync Detailed timing #2....... 1920x1080i at 60Hz (16:9) Modeline............... "1920x1080" 74 250 1920 2008 2052 2200 1080 1084 1094 1124 interlace +hsync +vsync Detailed timing #3....... 1920x1080i at 50Hz (16:9) Modeline............... "1920x1080" 74 250 1920 2448 2492 2640 1080 1084 1094 1124 interlace +hsync +vsync Detailed timing #4....... 1280x720p at 60Hz (16 9) Modeline............... "1280x720" 74.250 1280 1390 1430 1650 720 725 730 750 +hsync +vsync Detailed timing #5....... 1280x720p at 50Hz (16 9) Modeline............... "1280x720" 74.250 1280 1720 1760 1980 720 725 730 750 +hsync +vsync CE video identifiers (VICs) - timing/formats supported 720 x 576p at 50Hz - EDTV (4:3, 16:15) 1280 x 720p at 50Hz - HDTV (16:9, 1:1) 1920 x 1080i at 60Hz - HDTV (16 9, 1:1) 1920 x 1080i at 50Hz - HDTV (16 9, 1:1) 1280 x 720p at 60Hz - HDTV (16:9, 1:1) [Native] 1920 x 1080p at 60Hz - HDTV (16 9, 1:1) 1920 x 1080p at 50Hz - HDTV (16 9, 1:1) NB: NTSC refresh rate = (Hz\*1000)/1001

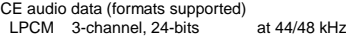

CE speaker allocation data Channel configuration.... 3.0 Front left/right......... Yes Front LFE................ No Front center............. Yes Rear left/right.......... No Rear center.............. No Front left/right center.. No Rear left/right center... No Rear LFE................. No

CE vendor specific data (VSDB) IEEE registration number. 0x000C03 CEC physical address..... 1 0.0.0 Maximum TMDS clock....... 165MHz

Raw data

 00,FF,FF,FF,FF,FF,FF,00,2E,4D,00,02,01,00,00,00,0C,10,01,03,81,46,27,78,0A,D5,7C,A3,57,49,9C,25, 11,48,4B,FF,FF,80,8B,C0,81,00,95,00,81,40,81,80,90,40,B3,00,A9,40,64,19,00,40,41,00,26,30,18,88, 36,00,6F,13,11,00,00,1E,28,3C,80,A0,70,B0,23,40,30,20,36,00,06,44,21,00,00,1A,00,00,00,FC,00,56, 53,2D,33,32,44,55,41,4C,0A,20,20,20,00,00,00,FD,00,32,55,1F,5E,11,00,0A,20,20,20,20,20,20,00,62, 02,03,1A,71,47,11,13,05,14,84,10,1F,23,0A,06,04,83,05,00,00,65,03,0C,00,10,00,8C,0A,D0,8A,20,E0, 2D,10,10,3E,96,00,58,C2,21,00,00,18,01,1D,80,18,71,1C,16,20,58,2C,25,00,C4,8E,21,00,00,9E,01,1D, 80,D0,72,1C,16,20,10,2C,25,80,C4,8E,21,00,00,9E,01,1D,00,72,51,D0,1E,20,6E,28,55,00,C4,8E,21,00, 00,1E,01,1D,00,BC,52,D0,1E,20,B8,28,55,40,C4,8E,21,00,00,1E,00,00,00,00,00,00,00,00,00,00,00,90

# **15.5 DGKat Input Card**

```
Monitor
  Model name............... VS-32hCat5e
  Manufacturer............. KRM
  Plug and Play D......... KRM0200
  Serial number............ 1
  Manufacture date......... 2006, ISO week 12
  Filter driver............ None
 -------------------------
 EDID revision............ 1.3
 Input signal type........ Digital (DVI)
  Color bit depth.......... Undefined
  Display type............. RGB color
  Screen size.............. 700 x 390 mm (31 5 in)
  Power management......... Not supported
  Extension blocs.......... 1 (CEA-EXT)
      -------------------------
  DDC/CI................... n/a
Color characteristics
  Default color space...... Non-sRGB
  Display gamma............ 2.20
  Red chromaticity......... Rx 0 640 - Ry 0.341
  Green chromaticity....... Gx 0.286 - Gy 0.610
  Blue chromaticity........ Bx 0.146 - By 0 069
 White point (default).... Wx 0 284 - Wy 0.293
  Additional descriptors... None
Timing characteristics
  Horizontal scan range.... 31-94kHz
  Vertical scan range...... 50-85Hz
  Video bandwidth.......... 170MHz
  CVT standard............. Not supported
  GTF standard............. Not supported
  Additional descriptors... None
  Preferred timing......... Yes
  Native/preferred timing.. 1280x720p at 60Hz 
   Modeline............... "1280x720" 74.250 1280 1390 1430 1650 720 725 730 746 +hsync -vsync 
 Detailed timing #1....... 1920x1080p at 60Hz (16:9)
 Modeline............... "1920x1080" 148.500 1920 2008 2052 2200 1080 1084 1089 1125 +hsync +vsync
```
Standard timings supported 720 x 400p at 70Hz - BM VGA 720 x 400p at 88Hz - BM XGA2 640 x 480p at 60Hz - BM VGA 640 x 480p at 67Hz - Apple Mac II 640 x 480p at 72Hz - VESA 640 x 480p at 75Hz - VESA 800 x 600p at 56Hz - VESA 800 x 600p at 60Hz - VESA 800 x 600p at 72Hz - VESA 800 x 600p at 75Hz - VESA 832 x 624p at 75Hz - Apple Mac II 1024 x 768i at 87Hz - IBM 1024 x 768p at 60Hz - VESA 1024 x 768p at 70Hz - VESA 1024 x 768p at 75Hz - VESA 1280 x 1024p at 75Hz - VESA 1152 x 870p at 75Hz - Apple Mac II 1280 x 720p at 60Hz - VESA STD 1280 x 800p at 60Hz - VESA STD 1440 x 900p at 60Hz - VESA STD 1280 x 960p at 60Hz - VESA STD 1280 x 1024p at 60Hz - VESA STD 1400 x 1050p at 60Hz - VESA STD 1680 x 1050p at 60Hz - VESA STD 1600 x 1200p at 60Hz - VESA STD EIA/CEA-861 Information Revision number.......... 3 IT underscan............. Not supported Basic audio.............. Supported YCbCr 4:4:4.............. Supported YCbCr 4:2:2.............. Supported Native formats........... 1 Detailed timing #1....... 720x480p at 60Hz (4:3) Modeline............... "720x480" 27.000 720 736 798 858 480 489 495 525 -hsync -vsync Detailed timing #2....... 1920x1080i at 60Hz (16:9) Modeline............... "1920x1080" 74 250 1920 2008 2052 2200 1080 1084 1094 1124 interlace +hsync +vsync Detailed timing #3....... 1920x1080i at 50Hz (16:9) Modeline............... "1920x1080" 74 250 1920 2448 2492 2640 1080 1084 1094 1124 interlace +hsync +vsync Detailed timing #4....... 1280x720p at 60Hz (16 9) Modeline............... "1280x720" 74.250 1280 1390 1430 1650 720 725 730 750 +hsync +vsync Detailed timing #5....... 1280x720p at 50Hz (16 9) Modeline............... "1280x720" 74.250 1280 1720 1760 1980 720 725 730 750 +hsync +vsync CE video identifiers (VICs) - timing/formats supported 720 x 576p at 50Hz - EDTV (4:3, 16:15) 1280 x 720p at 50Hz - HDTV (16:9, 1:1) 1920 x 1080i at 60Hz - HDTV (16 9, 1:1) 1920 x 1080i at 50Hz - HDTV (16 9, 1:1) 1280 x 720p at 60Hz - HDTV (16:9, 1:1) [Native] 1920 x 1080p at 60Hz - HDTV (16 9, 1:1) 1920 x 1080p at 50Hz - HDTV (16 9, 1:1) NB: NTSC refresh rate = (Hz\*1000)/1001 CE audio data (formats supported) LPCM 3-channel, 24-bits at 44/48 kHz CE speaker allocation data Channel configuration.... 3.0 Front left/right......... Yes Front LFE................ No Front center............. Yes Rear left/right.......... No Rear center.............. No Front left/right center.. No Rear left/right center... No Rear LFE................. No CE vendor specific data (VSDB) IEEE registration number. 0x000C03 CEC physical address..... 1 0.0.0

Maximum TMDS clock....... 165MHz

Raw data

00, FE, FE, FE, FE, FE, FE, FE, 00, 2E, 4D,00,02,01,00,00,00,00,0C,10,01,03,81,46,27,78,0A,D5,7C, A3,57,49,9C,25 11,48,4B,FF,FF,80,81,C0,81,00,95,00,81,40,81,80,90,40,B3,00,A9,40,01,1D,00,72,51,D0,1A,20,6E,28, 55,00,7E,88,42,00,00,1A,02,3A,80,18,71,38,2D,40,58,2C,45,00,C4,8E,21,00,00,1E,00,00,00,FC,00,56, 53,2D,33,32,68,43,61,74,35,65,0A,20,00,00,00,FD,00,32,55,1F,5E,11,00,0A,20,20,20,20,20,20,01,28, 02,03,1A,71,47,11,13,05,14,84,10,1F,23,0A,06,04,83,05,00,00,65,03,0C,00,10,00,8C,0A,D0,8A,20,E0, 2D,10,10,3E,96,00,58,C2,21,00,00,18,01,1D,80,18,71,1C,16,20,58,2C,25,00,C4,8E,21,00,00,9E,01,1D, 80,D0,72,1C,16,20,10,2C,25,80,C4,8E,21,00,00,9E,01,1D,00,72,51,D0,1E,20,6E,28,55,00,C4,8E,21,00, 00,1E,01,1D,00,BC,52,D0,1E,20,B8,28,55,40,C4,8E,21,00,00,1E,00,00,00,00,00,00,00,00,00,00,00,90

# **15.6 Fiber Optic F670 Input Card**

Monitor Model name............... VS-32hOmron Manufacturer............. KRM Plug and Play D......... KRM0200 Serial number............ 1 Manufacture date......... 2006, ISO week 12 Filter driver............. None ------------------------- EDID revision............ 1.3 Input signal type........ Digital (DVI) Color bit depth.......... Undefined Display type............. RGB color Screen size.............. 700 x 390 mm (31 5 in) Power management......... Not supported Extension blocs.......... 1 (CEA-EXT) ------------------------- DDC/CI................... n/a Color characteristics Default color space...... Non-sRGB Display gamma............ 2.20 Red chromaticity......... Rx 0 640 - Ry 0.341 Green chromaticity....... Gx 0.286 - Gy 0.610 Blue chromaticity........ Bx 0.146 - By 0 069 White point (default).... Wx 0 284 - Wy 0.293 Additional descriptors... None Timing characteristics Horizontal scan range.... 31-94kHz Vertical scan range...... 50-85Hz Video bandwidth.......... 170MHz CVT standard............. Not supported GTF standard............. Not supported Additional descriptors... None Preferred timing......... Yes Native/preferred timing.. 1280x720p at 60Hz Modeline............... "1280x720" 74.250 1280 1390 1430 1650 720 725 730 746 +hsync -vsync Detailed timing #1....... 1920x1080p at 60Hz (16:9) Modeline............... "1920x1080" 148.500 1920 2008 2052 2200 1080 1084 1089 1125 +hsync +vsync Standard timings supported 720 x 400p at 70Hz - BM VGA 720 x 400p at 88Hz - BM XGA2 640 x 480p at 60Hz - BM VGA 640 x 480p at 67Hz - Apple Mac II 640 x 480p at 72Hz - VESA 640 x 480p at 75Hz - VESA 800 x 600p at 56Hz - VESA 800 x 600p at 60Hz - VESA 800 x 600p at 72Hz - VESA 800 x 600p at 75Hz - VESA 832 x 624p at 75Hz - Apple Mac II 1024 x 768i at 87Hz - IBM 1024 x 768p at 60Hz - VESA 1024 x 768p at 70Hz - VESA 1024 x 768p at 75Hz - VESA

1280 x 1024p at 75Hz - VESA

```
 1152 x 870p at 75Hz - Apple Mac II
   1280 x 720p at 60Hz - VESA STD
   1280 x 800p at 60Hz - VESA STD
   1440 x 900p at 60Hz - VESA STD
   1280 x 960p at 60Hz - VESA STD
   1280 x 1024p at 60Hz - VESA STD
   1400 x 1050p at 60Hz - VESA STD
   1680 x 1050p at 60Hz - VESA STD
   1600 x 1200p at 60Hz - VESA STD
EIA/CEA-861 Information
  Revision number.......... 3
  IT underscan............. Not supported
  Basic audio.............. Supported
  YCbCr 4:4:4.............. Supported
  YCbCr 4:2:2.............. Supported
  Native formats........... 1
  Detailed timing #1....... 720x480p at 60Hz (4:3)
   Modeline............... "720x480" 27.000 720 736 798 858 480 489 495 525 -hsync -vsync 
  Detailed timing #2....... 1920x1080i at 60Hz (16:9)
   Modeline............... "1920x1080" 74 250 1920 2008 2052 2200 1080 1084 1094 1124 interlace +hsync +vsync
  Detailed timing #3....... 1920x1080i at 50Hz (16:9)
   Modeline............... "1920x1080" 74 250 1920 2448 2492 2640 1080 1084 1094 1124 interlace +hsync +vsync
  Detailed timing #4....... 1280x720p at 60Hz (16 9)
   Modeline............... "1280x720" 74.250 1280 1390 1430 1650 720 725 730 750 +hsync +vsync
  Detailed timing #5....... 1280x720p at 50Hz (16 9)
   Modeline............... "1280x720" 74.250 1280 1720 1760 1980 720 725 730 750 +hsync +vsync
CE video identifiers (VICs) - timing/formats supported
    720 x 576p at 50Hz - EDTV (4:3, 16:15)
   1280 x 720p at 50Hz - HDTV (16:9, 1:1)
   1920 x 1080i at 60Hz - HDTV (16 9, 1:1)
   1920 x 1080i at 50Hz - HDTV (16 9, 1:1)
   1280 x 720p at 60Hz - HDTV (16:9, 1:1) [Native]
   1920 x 1080p at 60Hz - HDTV (16 9, 1:1)
   1920 x 1080p at 50Hz - HDTV (16 9, 1:1)
   NB: NTSC refresh rate = (Hz*1000)/1001
CE audio data (formats supported)
 LPCM 3-channel, 24-bits at 44/48 kHz
CE speaker allocation data
  Channel configuration.... 3.0
  Front left/right......... Yes
  Front LFE................ No
  Front center............. Yes
  Rear left/right.......... No
  Rear center.............. No
  Front left/right center.. No
  Rear left/right center... No
  Rear LFE................. No
CE vendor specific data (VSDB)
  IEEE registration number. 0x000C03
  CEC physical address..... 1 0.0.0
  Maximum TMDS clock....... 165MHz
Raw data
  00,FF,FF,FF,FF,FF,FF,00,2E,4D,00,02,01,00,00,00,0C,10,01,03,81,46,27,78,0A,D5,7C,A3,57,49,9C,25,
  11,48,4B,FF,FF,80,81,C0,81,00,95,00,81,40,81,80,90,40,B3,00,A9,40,01,1D,00,72,51,D0,1A,20,6E,28,
  55,00,7E,88,42,00,00,1A,02,3A,80,18,71,38,2D,40,58,2C,45,00,C4,8E,21,00,00,1E,00,00,00,FC,00,56,
  53,2D,33,32,68,4F,6D,72,6F,6E,0A,20,00,00,00,FD,00,32,55,1F,5E,11,00,0A,20,20,20,20,20,20,01,CF,
```
 02,03,1A,71,47,11,13,05,14,84,10,1F,23,0A,06,04,83,05,00,00,65,03,0C,00,10,00,8C,0A,D0,8A,20,E0, 2D,10,10,3E,96,00,58,C2,21,00,00,18,01,1D,80,18,71,1C,16,20,58,2C,25,00,C4,8E,21,00,00,9E,01,1D, 80,D0,72,1C,16,20,10,2C,25,80,C4,8E,21,00,00,9E,01,1D,00,72,51,D0,1E,20,6E,28,55,00,C4,8E,21,00, 00,1E,01,1D,00,BC,52,D0,1E,20,B8,28,55,40,C4,8E,21,00,00,1E,00,00,00,00,00,00,00,00,00,00,00,90

# **16 Communication Protocols**

# **16.1 Protocol 3000**

The **VS-3232DN** can be operated using serial commands from a PC, remote controller or touch screen using the Kramer Protocol 3000.

This section describes the:

- Kramer Protocol 3000 syntax (see Sectio[n 16.1.1](#page-69-0))
- Kramer Protocol 3000 commands (see **Sectio[n 16.1.8](#page-72-0)**)

# <span id="page-69-0"></span>**16.1.1 Kramer Protocol 3000 Syntax**

### **16.1.1.1 Host Message Format**

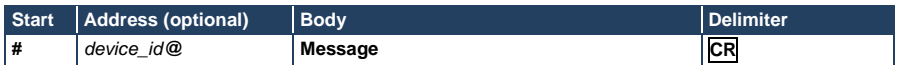

## **16.1.1.2 Simple Command**

Command string with only one command without addressing:

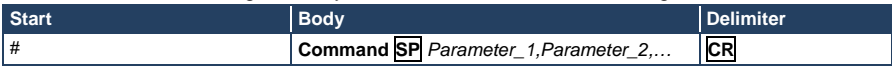

## **16.1.1.3 Command String**

Formal syntax with commands concatenation and addressing:

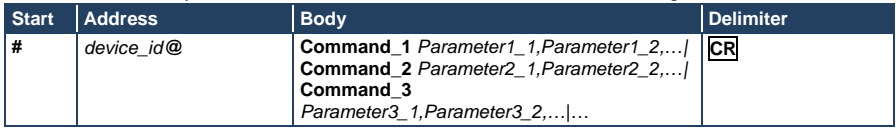

### **16.1.2 Device Message Format**

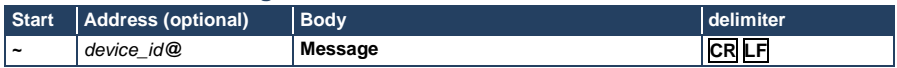

# **16.1.2.1 Device Long Response**

### Echoing command:

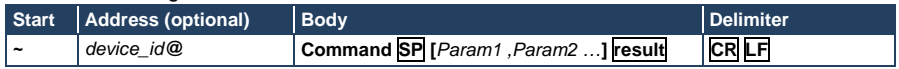

 $CR =$  Carriage return (ASCII 13 = 0x0D)

 $LF = Line feed (ASCII 10 = 0x0A)$ 

 $\overline{SP}$  = Space (ASCII 32 = 0x20)

## **16.1.3 Command Terms**

### **Command**

A sequence of ASCII letters ('A'-'Z', 'a'-'z' and '-'). Command and parameters must be separated by at least one space.

### **Parameters**

A sequence of alphanumeric ASCII characters ('0'-'9','A'-'Z','a'-'z' and some special characters for specific commands). Parameters are separated by commas.

### **Message string**

Every command entered as part of a message string begins with a **message starting character** and ends with a **message closing character**.

**Note**: A string can contain more than one command. Commands are separated by a pipe ( '|' ) character.

### **Message starting character**

'#' – For host command/query

'~' – For device response

### **Device ID** (Optional, for K-NET)

K-NET Device ID followed by '@'

### **Query sign**

'?' follows some commands to define a query request.

### **Message closing character**

 $|CR|$  – For host messages; carriage return (ASCII 13)

CRLF – For device messages; carriage return (ASCII 13) + line-feed (ASCII 10)

### **Command chain separator character**

When a message string contains more than one command, a pipe ( '|' ) character separates each command.

Spaces between parameters or command terms are ignored.

# **16.1.4 Entering Commands**

You can directly enter all commands using a terminal with ASCII communications software, such as HyperTerminal, Hercules, etc. Connect the terminal to the serial or Ethernet port on the Kramer device. To enter **CR** press the Enter key. ( **LF** is also sent but is ignored by command parser).

For commands sent from some non-Kramer controllers l ke Crestron, some characters require special coding (such as, /X##). Refer to the controller manual.

## **16.1.5 Command Forms**

Some commands have short name syntax in addition to long name syntax to allow faster typing. The response is always in long syntax.

## **16.1.6 Chaining Commands**

Multiple commands can be chained in the same string. Each command is delimited by a pipe character ("|"). When chaining commands, enter the **message starting character** and the **message closing character** only once, at the beginning of the string and at the end.

Commands in the string do not execute until the closing character is entered.

A separate response is sent for every command in the chain.

## **16.1.7 Maximum String Length**

64 characters
# **16.1.8 Table of Protocol 3000 Commands**

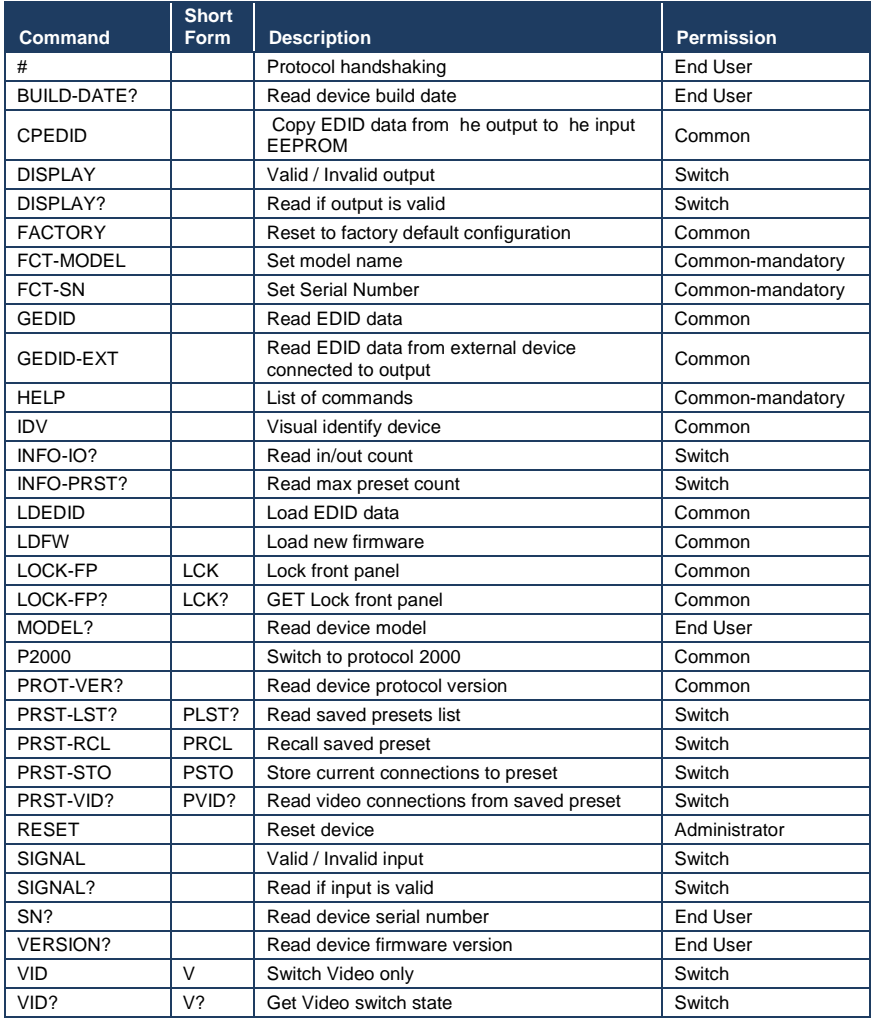

**Note**: Not every command listed by the Help command is relevant to every matrix configuration.

# **16.2 Protocol 2000**

# **Tables of HEX Codes for Serial Communication (Protocol 2000)**

The following table lists the Protocol 2000 hex codes for switching inputs 1 to 32 to outputs 1 to 16.

Full details are available on our Web site a[t http://www.kramerelectronics.com](http://www.kramerelectronics.com/)

Hex Table (IN 1-32 to OUT 1-16)

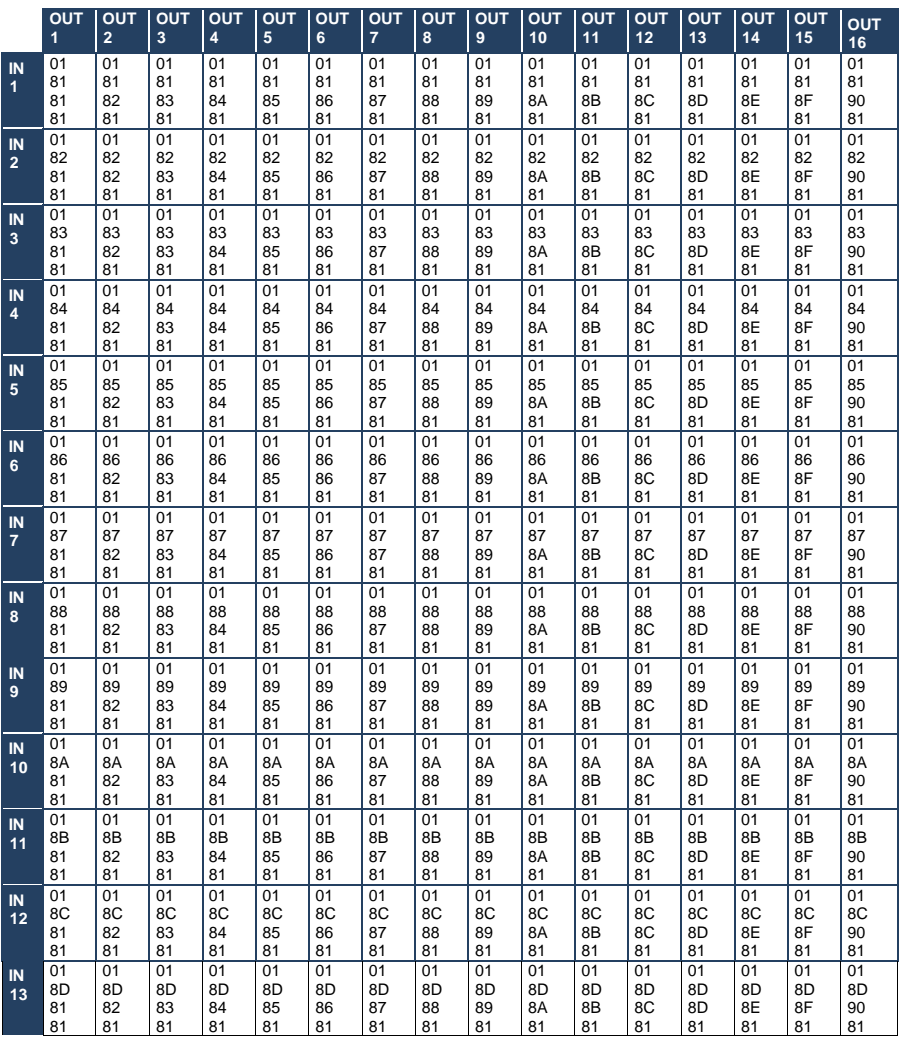

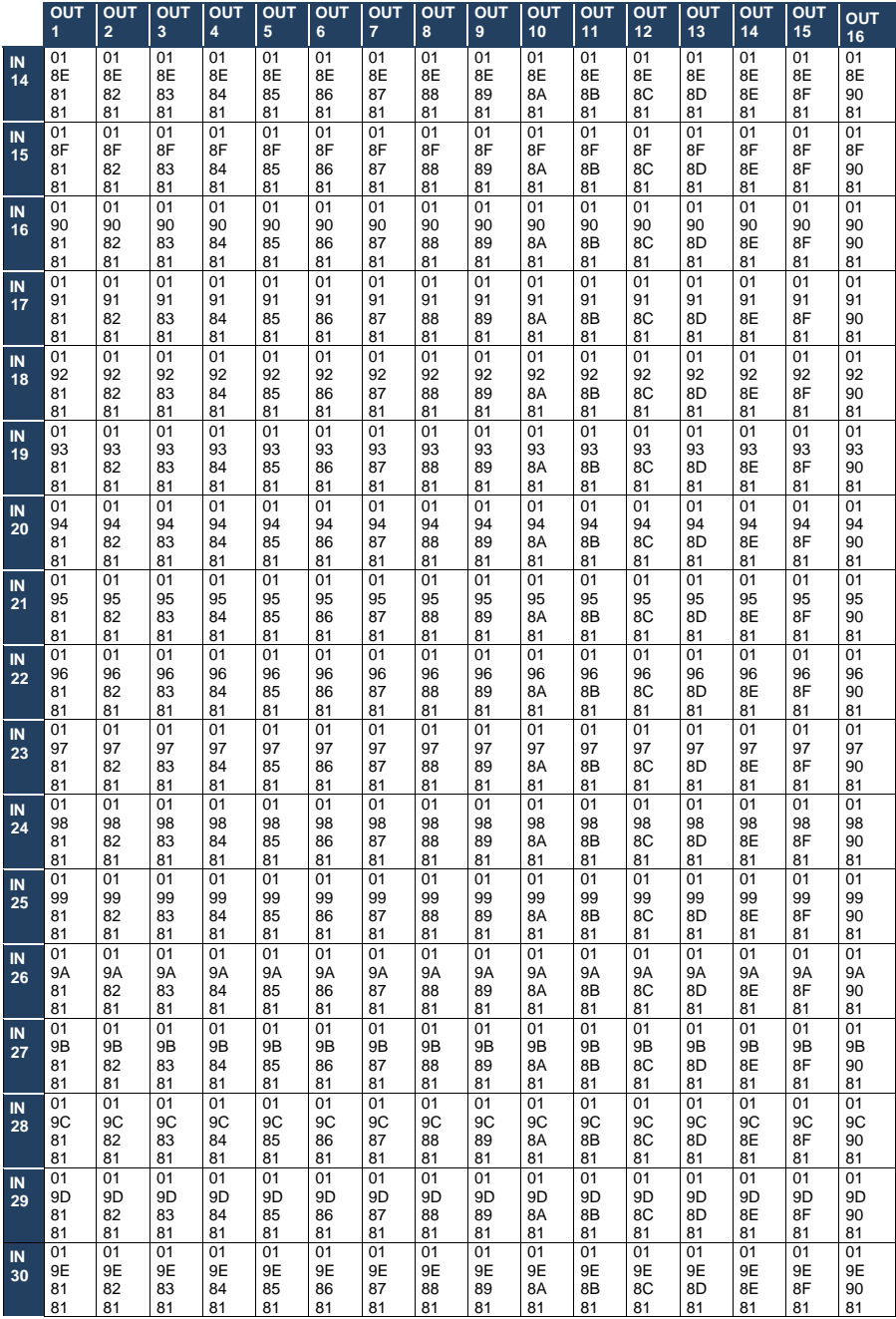

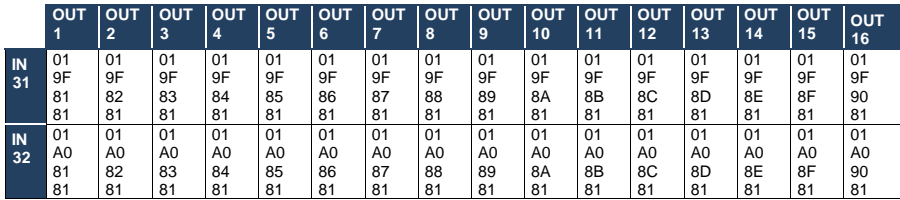

The following table lists the hex codes for switching inputs 1 to 32 to outputs 17 to 32.

# Hex Table (IN 1-32 to OUT 17-32)

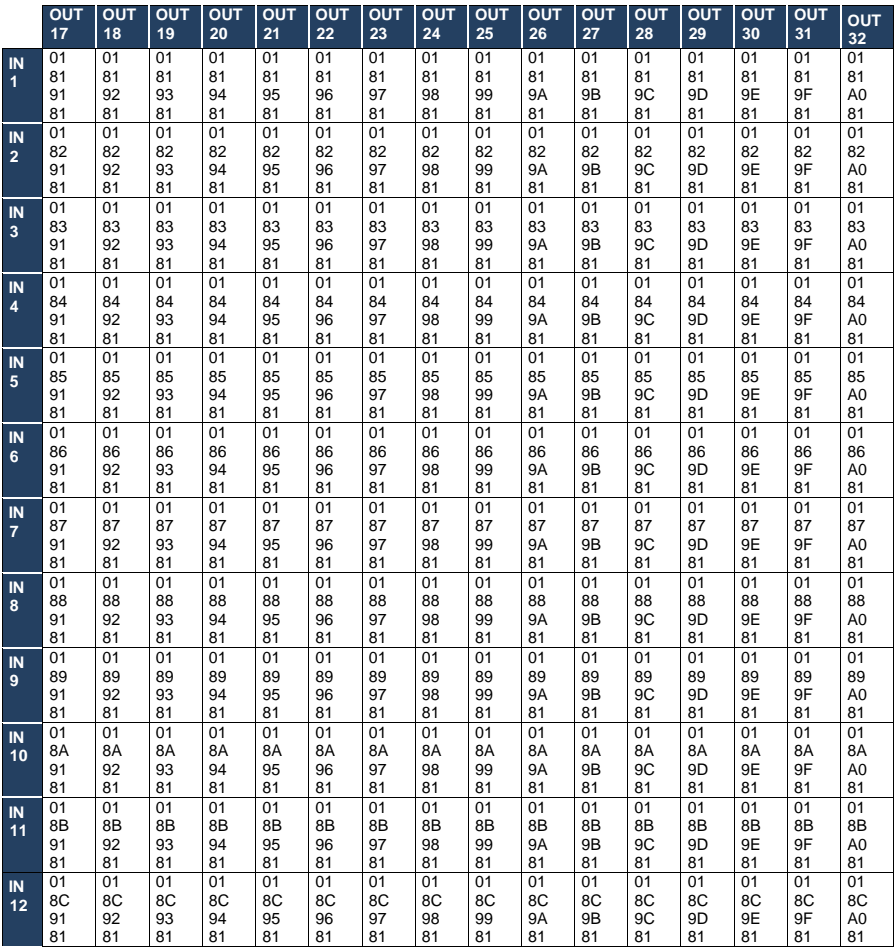

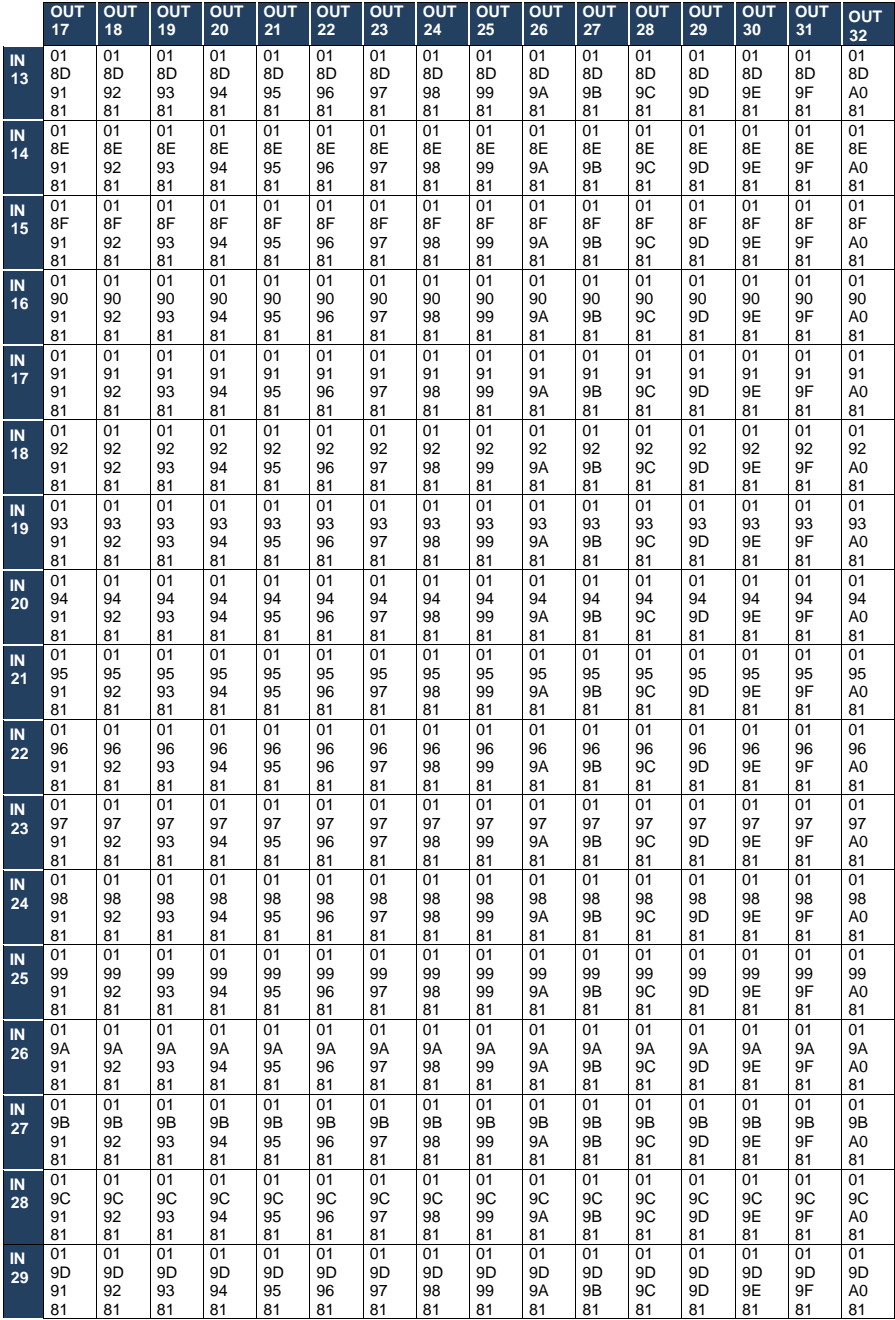

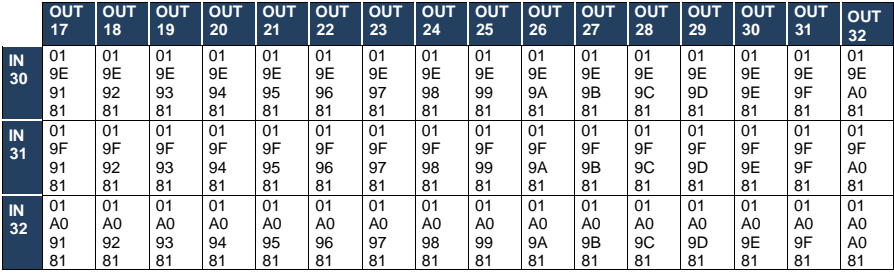

#### **LIMITED WARRANTY**

The warranty obligations of Kramer Electronics for this product are limited to the terms set forth below:

#### What is Covered

This limited warranty covers defects in materials and workmanship in this product.

### What is Not Covered

This limited warranty does not cover any damage, deterioration or malfunction resulting from any alteration, modification, improper or unreasonable use or maintenance, misuse, abuse, accident, neglect, exposure to excess moisture, fire, improper necking and shipping (such claims must be presented to the carrier), lightning, power surges, or other acts of nature. This limited warranty does not cover any damage, deterioration or malfunction resulting from the installation or removal of this product from any installation, any unauthorized tampering with this product, any repairs attempted by anyone unauthorized by Kramer Electronics to make such repairs, or any other cause which does not relate directly to a defect in materials and/or workmanship of this product. This limited warranty does not cover cartons, equipment enclosures, cables or accessories used in conjunction with this product.

Without limiting any other exclusion herein, Kramer Electronics does not warrant that the product covered hereby, including, without limitation, the technology and/or integrated circuit(s) included in the product, will not become obsolete or that such items are or will remain compatible with any other product or technology with which the product may be used.

#### **How Long Does this Coverage Last**

Seven years as of this printing; please check our Web site for the most current and accurate warranty information.

### Who is Covered

Only the original purchaser of this product is covered under this limited warranty. This limited warranty is not transferable to subsequent purchasers or owners of this product.

#### **What Kramer Electronics will do**

Kramer Electronics will, at its sole option, provide one of the following three remedies to whatever extent it shall deem necessary to satisfy a proper claim under this limited warranty:

- 1. Elect to repair or facilitate the repair of any defective parts within a reasonable period of time, free of any charge for the necessary parts and labor to complete the repair and restore this product to its proper operating condition. Kramer Electronics will also pay the shipping costs necessary to return this product once the repair is complete.
- 2. Replace this product with a direct replacement or with a similar product deemed by Kramer Electronics to perform substantially the same function as the original product.
- 3. Issue a refund of the original purchase price less depreciation to be determined based on the age of the product at the time remedy is sought under this limited warranty.

# What Kramer Electronics will not do Under This Limited Warranty

If this product is returned to Kramer Electronics or the authorized dealer from which it was purchased or any other party authorized to repair Kramer Electronics products, this product must be insured during shipment, with the insurance and shipping charges prepaid by you. If this product is returned uninsured, you assume all risks of loss or damage during shipment. Kramer Electronics will not be responsible for any costs related to the removal or re-installation of this product from or into any installation. Kramer Electronics will not be responsible for any costs related to any setting up this product, any adjustment of user controls or any programming required for a specific installation of this product.

# How to Obtain a Remedy under this Limited Warranty

To obtain a remedy under this limited warranty, you must contact either the authorized Kramer Electronics reseller from whom you purchased this product or the Kramer Electronics office nearest you. For a list of authorized Kramer Electronics resellers and/or<br>Kramer Electronics authorized service providers, please visit our web site at www.kramerelec Electronics office nearest you.

In order to pursue any remedy under this limited warranty, you must possess an original, dated receipt as proof of purchase from an authorized Kramer Electronics reseller. If this product is returned under this limited warranty, a return authorization number, obtained from Kramer Electronics, will be required. You may also be directed to an authorized reseller or a person authorized by Kramer Electronics to repair the product.

If it is decided that this product should be returned directly to Kramer Electronics, this product should be properly packed, preferably in the original carton, for shipping. Cartons not bearing a return authorization number will be refused.

## Limitation on Liability

THE MAXIMUM LIABILITY OF KRAMER ELECTRONICS UNDER THIS LIMITED WARRANTY SHALL NOT EXCEED THE ACTUAL PURCHASE PRICE PAID FOR THE PRODUCT. TO THE MAXIMUM EXTENT PERMITTED BY LAW, KRAMER ELECTRONICS IS NOT RESPONSIBLE FOR DIRECT, SPECIAL, INCIDENTAL OR CONSEQUENTIAL DAMAGES RESULTING FROM ANY BREACH OF WARRANTY OR CONDITION, OR UNDER ANY OTHER LEGAL THEORY. Some countries, districts or states do not allow the exclusion or limitation of relief, special, incidental, consequential or indirect damages, or the limitation of liability to specified amounts, so the above limitations or exclusions may not apply to you.

#### **Exclusive Remedy**

TO THE MAXIMUM EXTENT PERMITTED BY LAW, THIS LIMITED WARRANTY AND THE REMEDIES SET FORTH ABOVE ARE EXCLUSIVE AND IN LIEU OF ALL OTHER WARRANTIES, REMEDIES AND CONDITIONS, WHETHER ORAL OR WRITTEN, EXPRESS OR IMPLIED. TO THE MAXIMUM EXTENT PERMITTED BY LAW, KRAMER ELECTRONICS SPECIFICALLY DISCLAIMS ANY AND ALL IMPLIED WARRANTIES, INCLUDING, WITHOUT LIMITATION, WARRANTIES OF MERCHANTABILITY AND FITNESS FOR A PARTICULAR PURPOSE. IF KRAMER ELECTRONICS CANNOT LAWFULLY DISCLAIM OR EXCLUDE IMPLIED WARRANTIES UNDER APPLICABLE LAW, THEN ALL IMPLIED WARRANTIES COVERING THIS PRODUCT, INCLUDING WARRANTIES OF MERCHANTABILITY AND FITNESS FOR A PARTICULAR PURPOSE, SHALL APPLY TO THIS PRODUCT AS PROVIDED UNDER APPICABLE LAW.

IF ANY PRODUCT TO WHICH THIS LIMITED WARRANTY APPLIES IS A "CONSUMER PRODUCT" UNDER THE MAGNUSON-MOSS WARRANTY ACT (15 U.S.C.A. §2301, ET SEQ.) OR OTHER APPICABLE LAW, THE FOREGOING DISCLAIMER OF IMPLIED WARRANTIES SHALL NOT APPLY TO YOU, AND ALL IMPLIED WARRANTIES ON THIS PRODUCT INCLUDING WARRANTIES OF MERCHANTABILITY AND FITNESS FOR THE PARTICULAR PURPOSE, SHALL APPLY AS PROVIDED UNDER APPLICABLE LAW.

### **Other Conditions**

This limited warranty gives you specific legal rights, and you may have other rights which vary from country to country or state to state

This limited warranty is void if (i) the label bearing the serial number of this product has been removed or defaced, (ii) the product is not distributed by Kramer Electronics or (iii) this product is not purchased from an authorized Kramer Electronics reseller. If you are unsure whether a reseller is an authorized Kramer Electronics reseller, please visit our Web site at www.kramerelectronics.com or contact a Kramer Electronics office from the list at the end of this document.

Your rights under this limited warranty are not diminished if you do not complete and return the product registration form or complete and submit the online product registration form. Kramer Electronics thanks you for purchasing a Kramer Electronics product. We hope it will give you years of satisfaction.

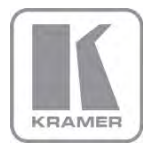

For the latest information on our products and a list of Kramer distributors, visit our Web site where updates to this user manual may be found.

**We welcome your questions, comments, and feedback.**<br>Web site: <u>www.kramerelectronics.com</u><br>E-mail: <u>info@kramerel.com</u>

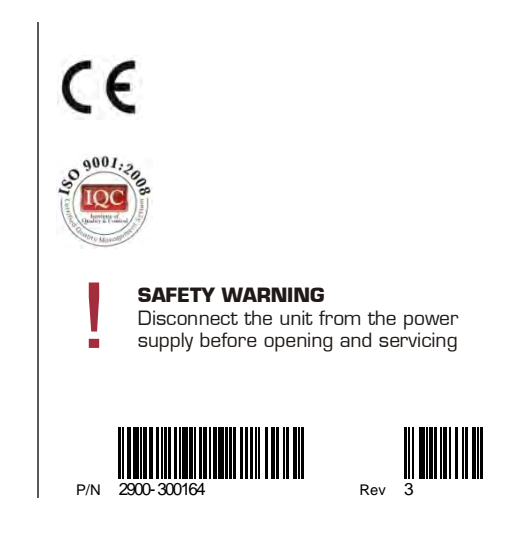